<span id="page-0-0"></span>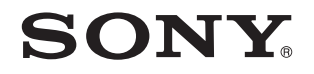

# Bruksanvisning

Persondator VGN-P-serien

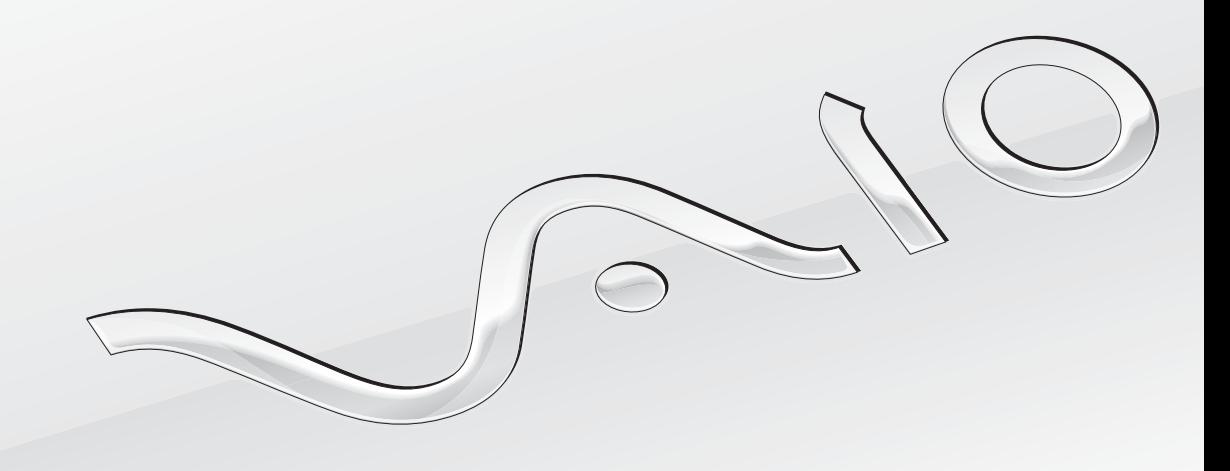

 $\blacktriangleright$ 

### <span id="page-1-0"></span>Innehåll

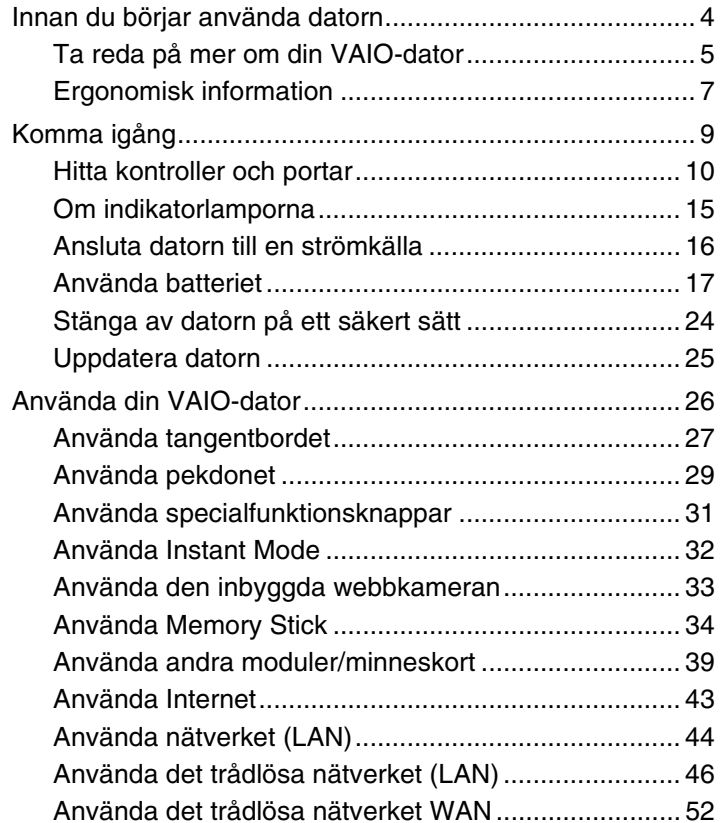

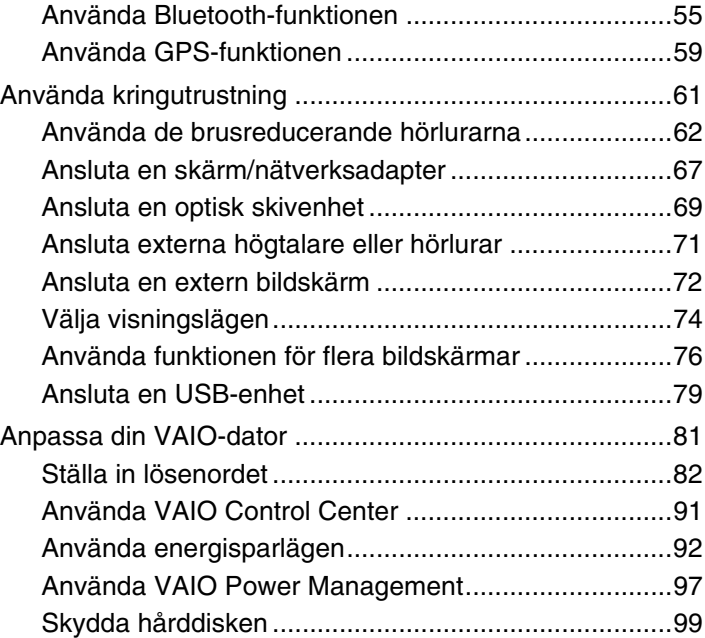

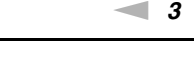

<span id="page-2-0"></span>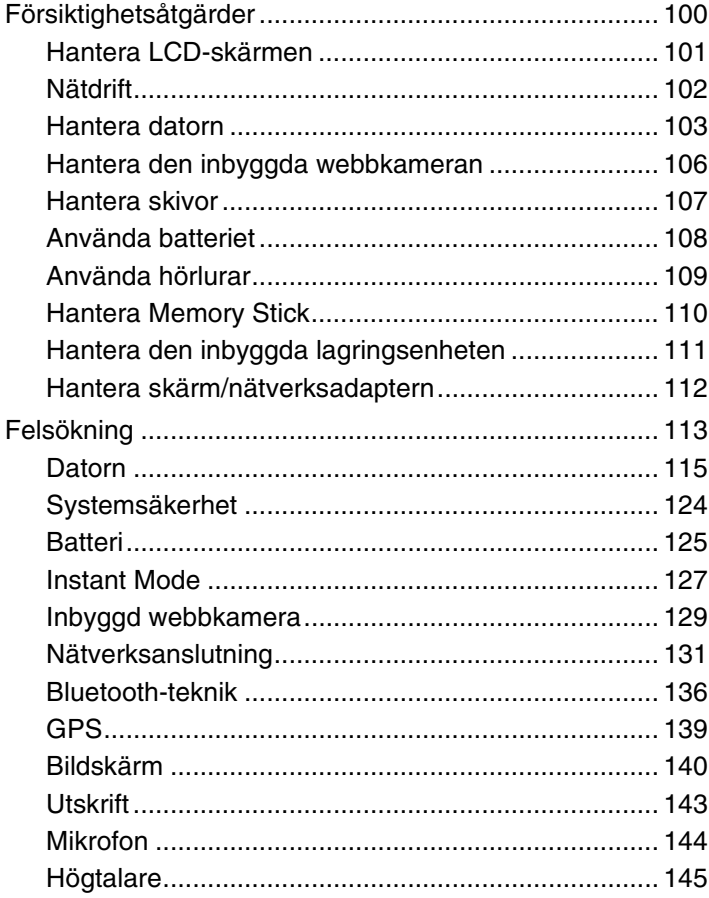

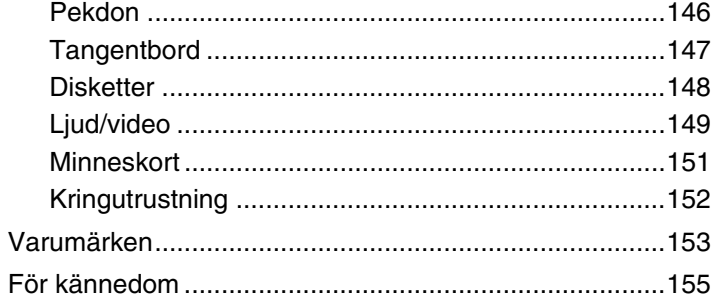

## <span id="page-3-1"></span><span id="page-3-0"></span>Innan du börjar använda datorn

Tack för att du har valt en Sony VAIO®, och välkommen till den elektroniska Bruksanvisningen. Sony har kombinerat marknadsledande teknik för ljud, bild, databehandling och kommunikation för att skapa en datorupplevelse som ger dig teknik av toppklass.

#### **!**

Vyer från andra program som visas i den här handboken kan skilja sig något från dem som visas på datorn.

## **P** Hur man hittar specifikationerna

Vissa egenskaper, alternativ och föremål kanske inte finns tillgängliga på din dator.

Gå in på VAIO Link-webbsidan på <http://www.vaio-link.com>för att ta reda på mer om din dators sammansättning.

#### $\blacksquare$  5

### <span id="page-4-1"></span><span id="page-4-0"></span>Ta reda på mer om din VAIO-dator

Detta avsnitt ger supportinformation om din VAIO-dator.

### 1. Tryckt dokumentation

- ❑ **Snabbstartguide** En översikt över komponentanslutningar, inställningsinformation etc.
- ❑ **Felsöknings- och återställningsguide**
- ❑ **Föreskrifter, garanti, licensavtal och support**

### 2. Dokumentation på skärmen

- ❑ **Bruksanvisning** (den här manualen) Datorns egenskaper samt information om hur man löser vanliga problem. Så här visar du den elektroniska bruksanvisningen:
	- **1** Dubbelklicka på ikonen **VAIO User Guide** på skrivbordet.
	- **2** Öppna mappen för ditt språk.
	- **3** Välj den guide som du vill läsa.

#### $\n *A*$

Du kan bläddra manuellt till bruksanvisningarna genom att gå till **Dator** > **VAIO (C:)** (din C-enhet) > **Documentation** > **Documentation** och öppna mappen för ditt språk.

❑ **Windows Hjälp och support** — en omfattande resurs med praktiska råd, självstudiekurser och demonstrationer som du utnyttjar när du vill lära dig använda din dator.

Om du vill komma åt Windows Hjälp och support, klickar du på Start<sup>(3)</sup> och Hjälp och support, eller håller in Microsoft Windows-tangenten och trycker på **F1** -tangenten.

### <span id="page-5-0"></span>3. Supportsidor på nätet

Om du har problem med datorn kan du gå in på VAIO-Link-webbsidan på<http://www.vaio-link.com>för felsökning.

Försök att lösa ditt problem med hjälp av den medföljande dokumentationen och informationen på Sonys webbsidor, innan du kontaktar VAIO-Link per telefon.

- ❑ För mer information om VAIO och att bli en del av det växande VAIO-communityt, gå in på webbsidan <http://www.club-vaio.com>.
- ❑ För onlineköp, gå in på webbsidan <http://www.sonystyle-europe.com>.
- ❑ För andra Sony-produkter, gå in på webbsidan[http://www.sony.net.](http://www.sony.net)

När du kontaktar VAIO-Link per telefon, se då till att ha VAIO-datorns serienummer till hands. Serienumret hittar du antingen på undersidan, på baksidan eller inuti batteriutrymmet på din VAIO-dator.

## <span id="page-6-1"></span><span id="page-6-0"></span>Ergonomisk information

Du kommer förmodligen att använda din bärbara dator i flera olika miljöer. Tänk på följande ergonomiska faktorer vid både fasta och bärbara arbetsstationer:

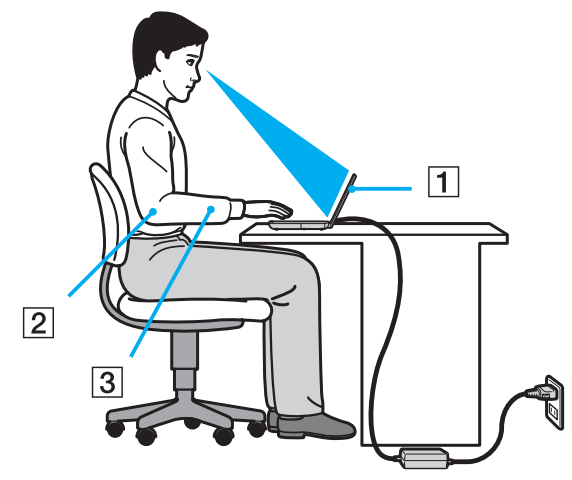

- ❑ **Datorns position** Placera datorn direkt framför dig (1). Håll underarmarna vågrätt (2) med handlederna i ett neutralt, bekvämt läge (3) när du använder tangentbordet eller pekplattan. Låt överarmarna hänga ned längs med sidorna på ett naturligt sätt. Gör korta avbrott ofta när du använder datorn. Alltför mycket datoranvändning kan orsaka spänningar i ögon, muskler och senor.
- ❑ **Möbler och hållning** Använd en stol med gott stöd för ryggen. Justera stolen så att dina fötter vilar plant mot golvet. Ett fotstöd kan göra det bekvämare i vissa fall. Sitt avslappnat och upprätt och undvik att kuta med ryggen eller att luta dig för långt bakåt.
- <span id="page-7-0"></span>❑ **Vinkel på datorskärmen** – Skärmen är ställbar – pröva dig fram tills du hittar rätt vinkel. Genom att vinkla skärmen rätt kan du minimera risken för ansträngda ögon och muskler. Justera även skärmens ljusstyrka.
- ❑ **Belysning** Välj en plats där ljuset från fönster och lampor inte ger upphov till irriterande reflexer i skärmen. Använd indirekt ljussättning för att undvika ljusa fläckar på skärmen. Korrekt ljussättning skapar en bekvämare och mer effektiv arbetsmiljö.
- ❑ **Placering av separat bildskärm** Placera eventuell separat bildskärm på bekvämt avstånd för ögonen. Se till att skärmen är i ögonhöjd eller aningen lägre när du sitter framför den.

## <span id="page-8-1"></span><span id="page-8-0"></span>Komma igång

I det här avsnittet beskrivs hur du börjar använda din VAIO-dator.

- ❑ **[Hitta kontroller och portar \(sidan 10\)](#page-9-0)**
- ❑ **[Om indikatorlamporna \(sidan 15\)](#page-14-0)**
- ❑ **[Ansluta datorn till en strömkälla \(sidan 16\)](#page-15-0)**
- ❑ **[Använda batteriet \(sidan 17\)](#page-16-0)**
- ❑ **[Stänga av datorn på ett säkert sätt \(sidan 24\)](#page-23-0)**
- ❑ **[Uppdatera datorn \(sidan 25\)](#page-24-0)**

## <span id="page-9-1"></span><span id="page-9-0"></span>Hitta kontroller och portar

Ägna en stund åt att identifiera kontrollerna och portarna som visas på följande sidor.

### Framsida

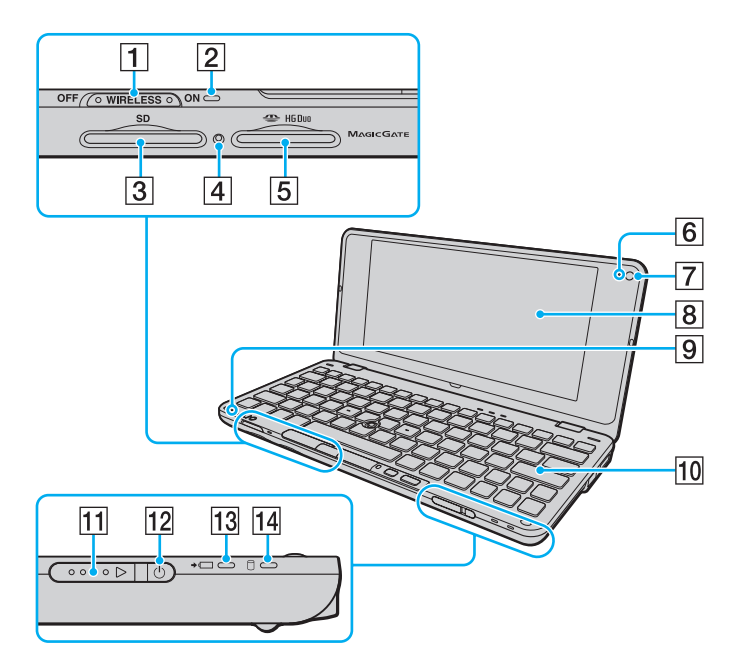

- **1** WIRELESS-omkopplare [\(sidan 46\)](#page-45-1), [\(sidan 52\),](#page-51-1) [\(sidan 55\)](#page-54-1)
- **2** WIRELESS-indikator [\(sidan 15\)](#page-14-0)
- **3 SD-minneskortfack [\(sidan 39\)](#page-38-1)**
- $\boxed{4}$  Indikator för mediaåtkomst [\(sidan 15\)](#page-14-0)
- **5** Memory Stick-uttag<sup>\*</sup> [\(sidan 34\)](#page-33-1)
- **6** Inbyggd **MOTION EYE-kameraindikator [\(sidan 15\)](#page-14-0)**
- G Inbyggd **MOTION EYE**-kamera [\(sidan 33\)](#page-32-1)
- **8** LCD-skärm [\(sidan 101\)](#page-100-1)
- $\boxed{9}$  Inbyggd mikrofon (mono)
- 10 Tangentbord [\(sidan 27\)](#page-26-1)
- $\Pi$  Strömbrytare
- 12 Strömindikator [\(sidan 15\)](#page-14-0)
- 13 Laddningsindikator [\(sidan 15\)](#page-14-0)
- 14 Skivenhetsindikator [\(sidan 15\)](#page-14-0)
- Din dator stöder endast Memory Stick i Duo-format.

<span id="page-10-0"></span>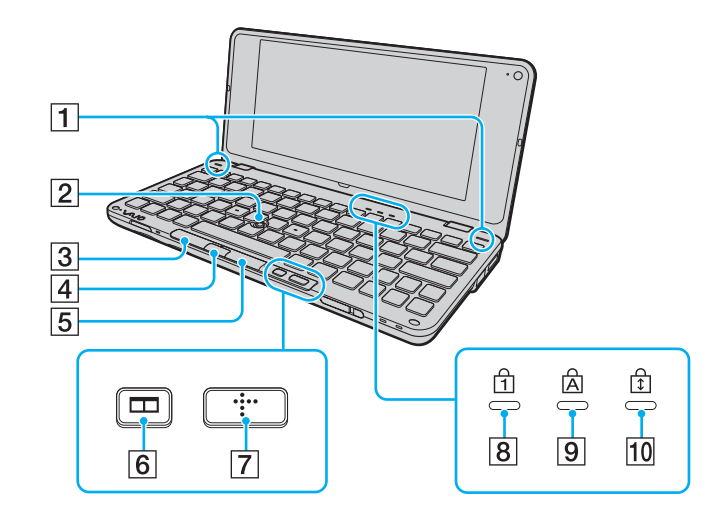

- 1 Inbyggda högtalare (stereo)
- 2 Pekspak [\(sidan 29\)](#page-28-1)
- 3 Vänsterknappen [\(sidan 29\)](#page-28-1)
- 4 Center-knappen [\(sidan 29\)](#page-28-1)
- E Högerknappen [\(sidan 29\)](#page-28-1)
- **6** Fönsterordningsknappen (S2-knappen) [\(sidan 31\)](#page-30-1)
- G XMB (Xross Media Bar)-knappen (S1-knappen) [\(sidan 31\)](#page-30-1)
- 8 Num Lock-indikator [\(sidan 15\)](#page-14-0)
- **9** Caps Lock-indikator [\(sidan 15\)](#page-14-0)
- 10 Scroll lock-indikator [\(sidan 15\)](#page-14-0)

### <span id="page-11-0"></span>Baksida

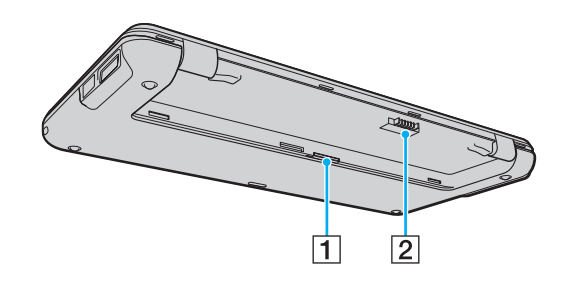

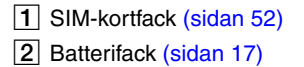

### <span id="page-12-0"></span>Höger

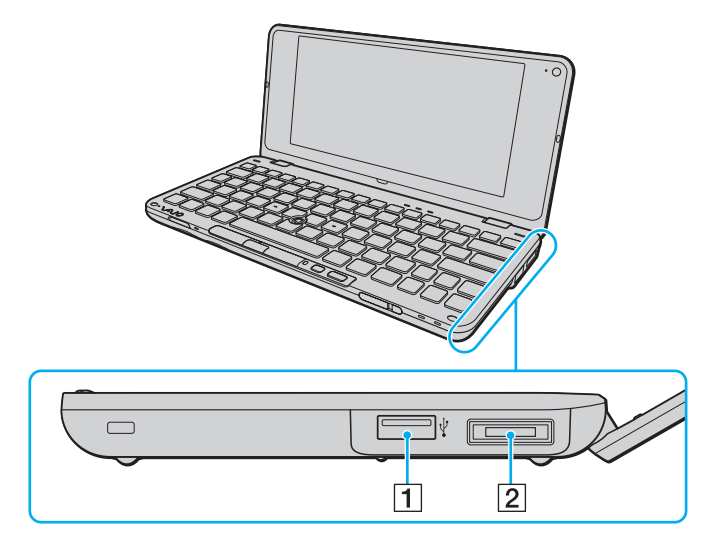

- 1 Hi-Speed USB (USB 2.0)-port<sup>\*</sup> [\(sidan 79\)](#page-78-1)
- $\boxed{2}$  I/O-port [\(sidan 68\)](#page-67-0)

\* Stöder hög, full och låg hastighet.

### <span id="page-13-0"></span>Vänster

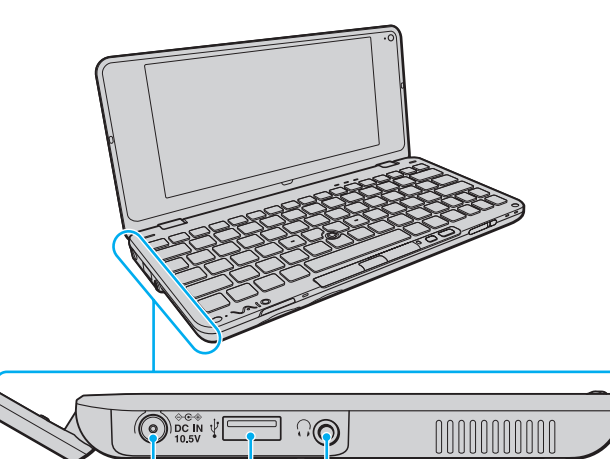

 $\overline{3}$ 

 $\overline{2}$ 

 $\overline{1}$ 

- **1** DC IN-port [\(sidan 16\)](#page-15-0)
- 2 Hi-Speed USB (USB 2.0)-port<sup>\*</sup> [\(sidan 79\)](#page-78-1)
- 3 Hörlursuttag [\(sidan 62\)](#page-61-1), [\(sidan 71\)](#page-70-1)
- \* Stöder hög, full och låg hastighet.

## <span id="page-14-1"></span><span id="page-14-0"></span>Om indikatorlamporna

Datorn är utrustad med följande indikatorlampor:

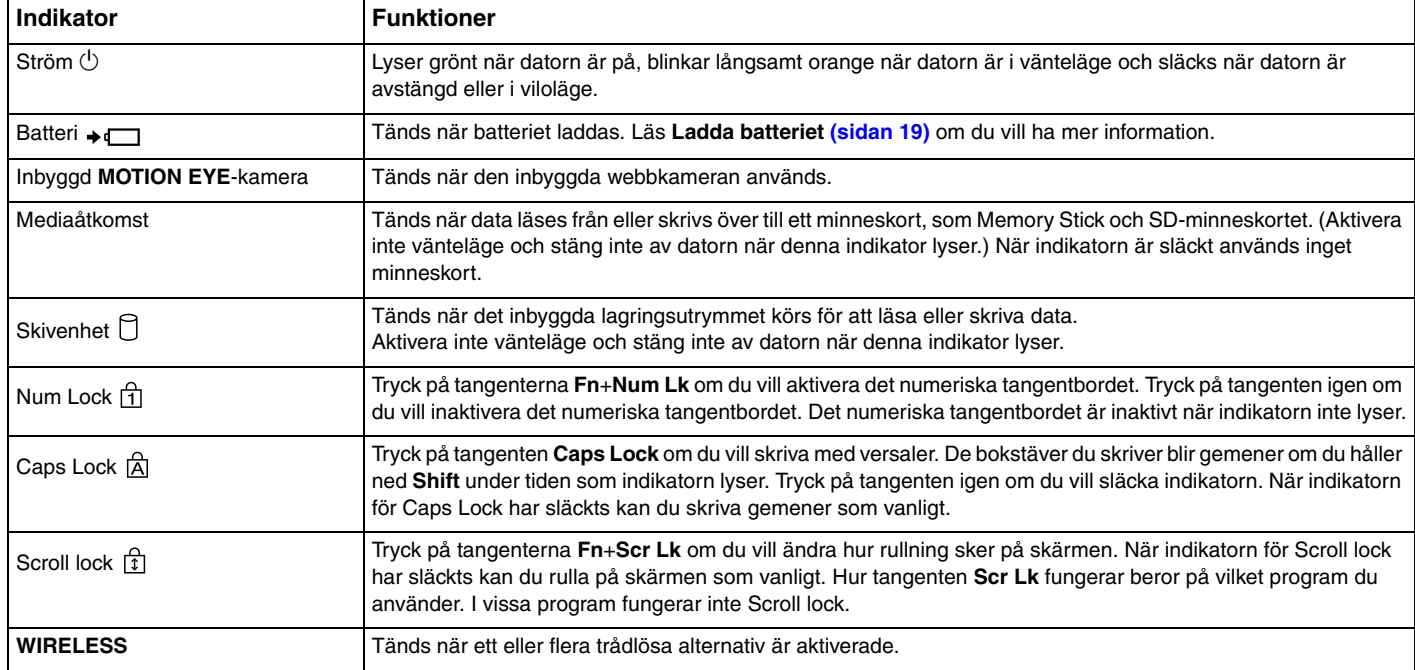

## <span id="page-15-1"></span><span id="page-15-0"></span>Ansluta datorn till en strömkälla

Såväl nätadapter som uppladdningsbart batteri kan användas som strömkällor för datorn.

### Använda nätadaptern

### $\n *A*$

Använd endast den nätadapter som medföljer datorn.

### Så här använder du nätadaptern

- **1** Anslut ena änden av nätkabeln (1) till nätadaptern (3).
- **2** Anslut den andra änden av nätkabeln till ett nätuttag (2).
- **3** Koppla in kabeln från nätadaptern (3) i **DC IN**-porten (4) på datorn.

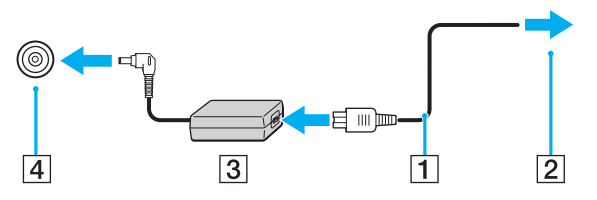

#### $\mathbb{Z}$

Nätadaptern måste kopplas ur för att strömmen till datorn ska brytas helt.

Kontrollera att det är lätt att komma åt nätuttaget.

Försätt datorn i viloläge om du inte tänker använda den på länge. Läs **[Använda viloläge \(sidan 95\)](#page-94-0)**.

## <span id="page-16-1"></span><span id="page-16-0"></span>Använda batteriet

Batteriet som levereras med datorn är inte fulladdat vid leveranstillfället.

### Sätta i batteriet

Så här sätter du i batteriet

- **1** Stäng av datorn och stäng LCD-skärmen.
- **2** Skjut batterispärren **LOCK** (1) inåt.

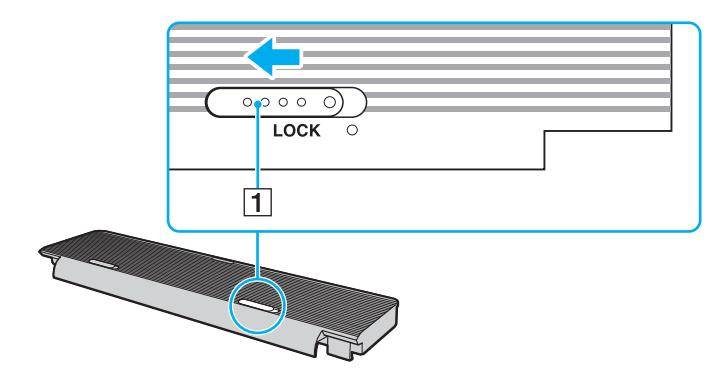

<span id="page-17-0"></span>**3** Sätt i batteriet i batteriutrymmet. Batteriet skall ligga jäms med botten på datorn.

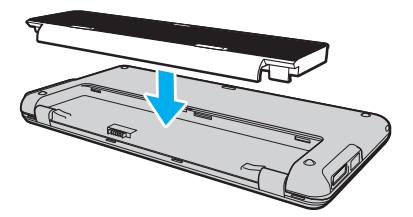

**4** För batteriet mot främre delen av datorn tills den klickar i läge.

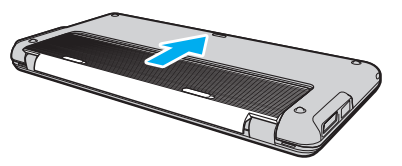

**5** Skjut batterispärren **LOCK** utåt så att batteriet sitter fast ordentligt i datorn.

#### ✍

När datorn är direkt ansluten till elnätet med ett batteri isatt drivs den med nätström.

#### **!**

Vissa laddningsbara batterier uppfyller inte Sonys kvalitets- och säkerhetskrav. Av säkerhetsskäl fungerar denna dator endast med äkta Sony-batterier, avsedda för denna modell. Om du installerar ett batteri som inte är godkänt kommer batteriet inte att laddas och datorn inte att fungera.

### <span id="page-18-1"></span><span id="page-18-0"></span>Ladda batteriet

Batteriet som levereras med datorn är inte fulladdat vid leveranstillfället.

Så här laddar du batteriet

- **1** Sätt i batteriet.
- **2** Anslut datorn till en strömkälla med nätadaptern.

Laddningsindikatorn lyser medan batteriet laddas. När batteriet är laddat nästan till den maxnivå du valt i batteriladdningsfunktionerna stängs laddningsindikatorn av. Information om hur du anger önskad maximal laddningsnivå finns i **[Använda batteriladdningsfunktionerna \(sidan 21\)](#page-20-0)**.

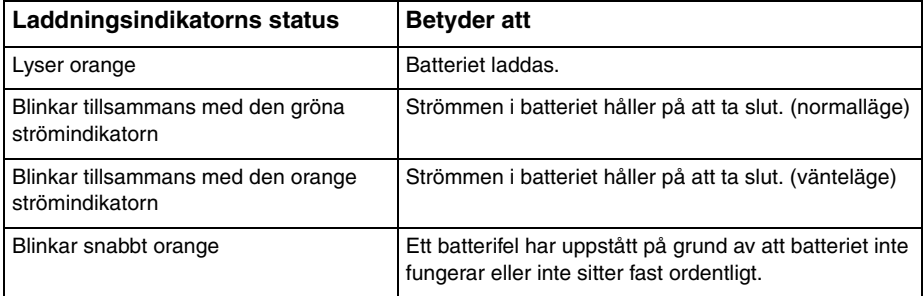

**!**

Ladda batteriet enligt beskrivningen i handboken från den första batteriladdningen.

#### <span id="page-19-0"></span>✍

Låt batteriet sitta kvar i datorn även när den drivs med nätström. Batteriet fortsätter att laddas upp medan du använder datorn.

Om batteriladdningsnivån sjunker under 10 % ansluter du antingen nätadaptern för att ladda batteriet igen, eller så stänger du av datorn och sätter i ett fulladdat batteri.

Din dator levereras med ett litiumjonbatteri som kan laddas upp när som helst. Batteriets livslängd påverkas inte om du laddar det när det bara är delvis urladdat.

När vissa program och viss kringutrustning används, kan datorn inte gå in i viloläge ens när batteriet håller på att ta slut. Spara ditt arbete ofta, och aktivera energisparlägen som vänteläge eller viloläge manuellt om du vill undvika att data går förlorade vid batteridrift.

Om batteriet tar slut medan datorn är i vänteläge går alla osparade data förlorade. Det går inte att återgå till det föregående arbetsläget. Om du vill undvika att data går förlorade bör du spara data ofta.

När datorn är direkt ansluten till elnätet med ett batteri isatt drivs den med nätström.

### <span id="page-20-1"></span><span id="page-20-0"></span>Använda batteriladdningsfunktionerna

Du kan anpassa aktuell laddningsmetod för batteriet med **Battery Charge Functions**: funktionerna Battery Care och Quick Charge. Funktionen Battery Care förlänger batteriets livslängd och med funktionen Quick Charge kan du snabbt ladda upp ditt batteri.

### ✍

Snabbladdningsfunktionen är avsedd för att snabba upp batteriladdningen medan datorn befinner sig i vänteläge, viloläge eller är avstängd. Det förkortar inte batteriladdningstiden när datorn är i normalläge.

#### Så här aktiverar du funktionerna Battery Care och Quick Charge

- **1** Klicka på **Start**, **Alla program** och klicka på **VAIO Control Center**.
- **2** Klicka på **Power Management** och sedan på **Battery Charge Functions**.
- **3** Klicka för att markera kryssrutan **Enable Quick Charge Function** i höger ruta och klicka på **Verkställ**.
- **4** Klicka på **Advanced**.
- **5** Markera kryssrutan **Enable Battery Care Function**.
- **6** Välj önskad maximal laddningsnivå.
- **7** Klicka på **OK**.

#### Kontrollera batteriets laddningskapacitet

Följ steg 1 och 2 i **Så här aktiverar du funktionerna Battery Care och Quick Charge** ovan, och klicka på **Advanced** för att kontrollera den detaljerade informationen. Om batteriets laddningskapacitet är låg byter du ut det mot ett nytt äkta Sony-batteri.

## <span id="page-21-0"></span>Så använder du skrivbordsunderlägget som ökar batteriets livslängd

Du kan förlänga batteriets livslängd bara genom att ställa in detta skrivbordsunderlägg som skrivbordsbakgrund.

Så ställer du in skrivbordsunderlägget som ökar batteriets livslängd

- **1** Klicka på **Start**, **Alla program** och klicka på **VAIO Control Center**.
- **2** Klicka på **Display** och sedan på **Long Battery Life Wallpaper Setting**.
- **3** Klicka på **Set Long Battery Life Wallpaper**. När du uppmanas att bekräfta trycker du på **OK**.

## Ta ut batteriet

#### **!**

Data kan gå förlorade om du tar ut batteriet medan datorn är påslagen men inte ansluten till nätadaptern, eller om du tar ut batteriet medan datorn är i vänteläge.

#### Så här tar du ut batteriet

- **1** Stäng av datorn och stäng LCD-skärmen.
- **2** Skjut batterispärren **LOCK** (1) inåt.

<span id="page-22-0"></span>**3** Skjut undan och håll frigöringsreglaget **RELEASE** (2) inåt innan du för batteriet en aning mot baksidan av datorn.

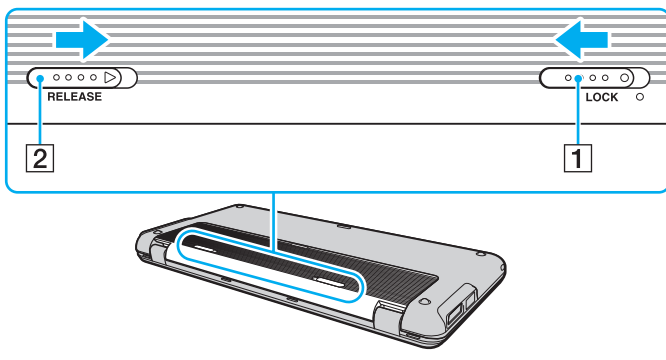

**4** Lyft batteriet i bakre änden för att ta ut det ur batteriluckan.

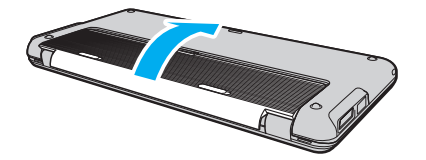

## <span id="page-23-1"></span><span id="page-23-0"></span>Stänga av datorn på ett säkert sätt

Om du vill undvika att data som inte sparats går förlorade stänger du av datorn enligt instruktionerna nedan.

### Så här stänger du av datorn

- **1** Stäng av eventuell kringutrustning som är ansluten till datorn.
- **2** Klicka på Start, pilen **bredvid knappen Lås**, och klicka sedan på Stäng av.
- **3** Svara på de uppmaningar som visas om att spara dokument eller tänka på andra användare, och vänta på att din dator stängs av automatiskt. Strömindikatorn släcks.

## <span id="page-24-1"></span><span id="page-24-0"></span>Uppdatera datorn

Datorn fungerar mer effektivt om du installerar de senaste uppdateringarna på datorn med hjälp av följande program.

### ❑ **Windows Update**

Klicka på **Start**, **Alla program** och **Windows Update** och följ instruktionerna på skärmen.

### ❑ **VAIO Update 4**

Klicka på **Start**, **Alla program**, **VAIO Update 4** och **VAIO Update Options** och följ instruktionerna på skärmen.

**!**

Datorn måste vara ansluten till Internet innan du kan hämta uppdateringar.

## <span id="page-25-1"></span><span id="page-25-0"></span>Använda din VAIO-dator

I det här avsnittet beskrivs hur du får ut så mycket som möjligt av din VAIO-dator.

- ❑ **[Använda tangentbordet \(sidan 27\)](#page-26-0)**
- ❑ **[Använda pekdonet \(sidan 29\)](#page-28-0)**
- ❑ **[Använda specialfunktionsknappar \(sidan 31\)](#page-30-0)**
- ❑ **[Använda Instant Mode \(sidan 32\)](#page-31-0)**
- ❑ **[Använda den inbyggda webbkameran \(sidan 33\)](#page-32-0)**
- ❑ **[Använda Memory Stick \(sidan 34\)](#page-33-0)**
- ❑ **[Använda andra moduler/minneskort \(sidan 39\)](#page-38-0)**
- ❑ **[Använda Internet \(sidan 43\)](#page-42-0)**
- ❑ **[Använda nätverket \(LAN\) \(sidan 44\)](#page-43-0)**
- ❑ **[Använda det trådlösa nätverket \(LAN\) \(sidan 46\)](#page-45-0)**
- ❑ **[Använda det trådlösa nätverket WAN \(sidan 52\)](#page-51-0)**
- ❑ **[Använda Bluetooth-funktionen \(sidan 55\)](#page-54-0)**
- ❑ **[Använda GPS-funktionen \(sidan 59\)](#page-58-0)**

## <span id="page-26-2"></span><span id="page-26-1"></span><span id="page-26-0"></span>Använda tangentbordet

Ditt tangentbord har ytterligare tangenter som utför modellspecifika uppgifter.

### Kombinationer och funktioner med Fn-tangenten

### ✍

Vissa tangentbordsfunktioner går bara att använda efter att operativsystemet har startats.

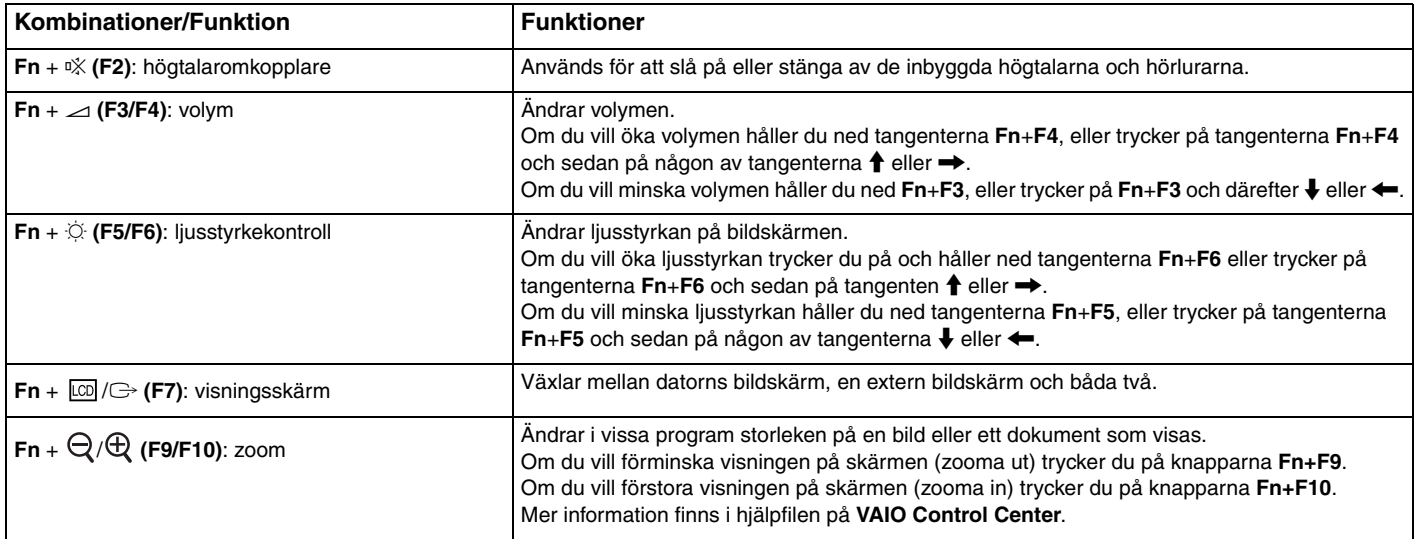

<span id="page-27-0"></span>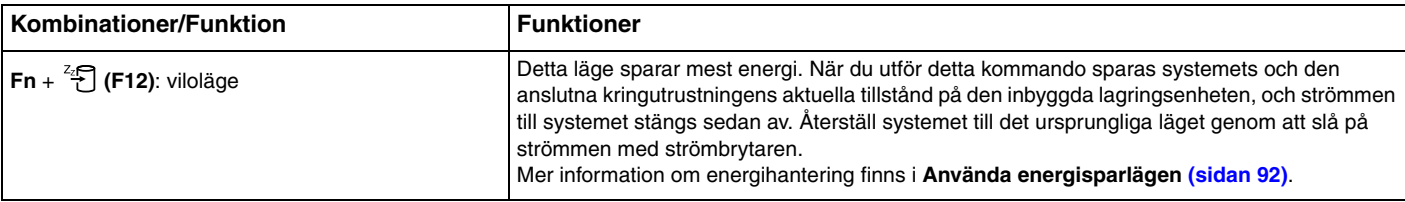

## <span id="page-28-2"></span><span id="page-28-1"></span><span id="page-28-0"></span>Använda pekdonet

Tangentbordet innehåller ett pekdon för att navigera på skärmen – pekspaken (1). Du kan peka på, markera, dra och bläddra bland objekt på skärmen med pekspaken i kombination med knapparna nedanför mellanslagstangenten.

Muspekaren (2) rör sig i den riktning du trycker pekspaken. Ju hårdare du trycker på pekspaken, desto snabbare rör sig muspekaren.

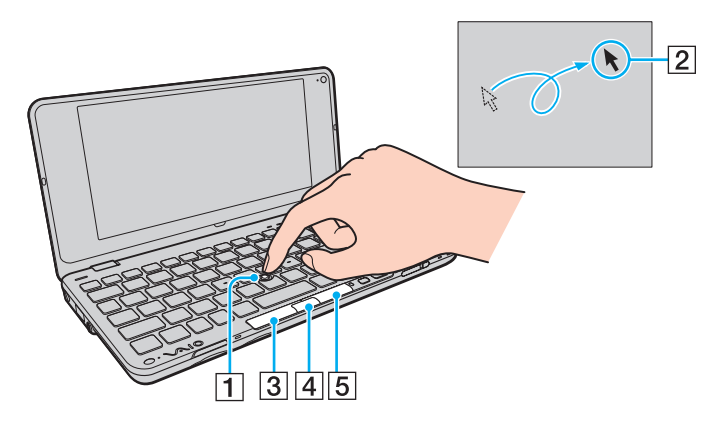

<span id="page-29-0"></span>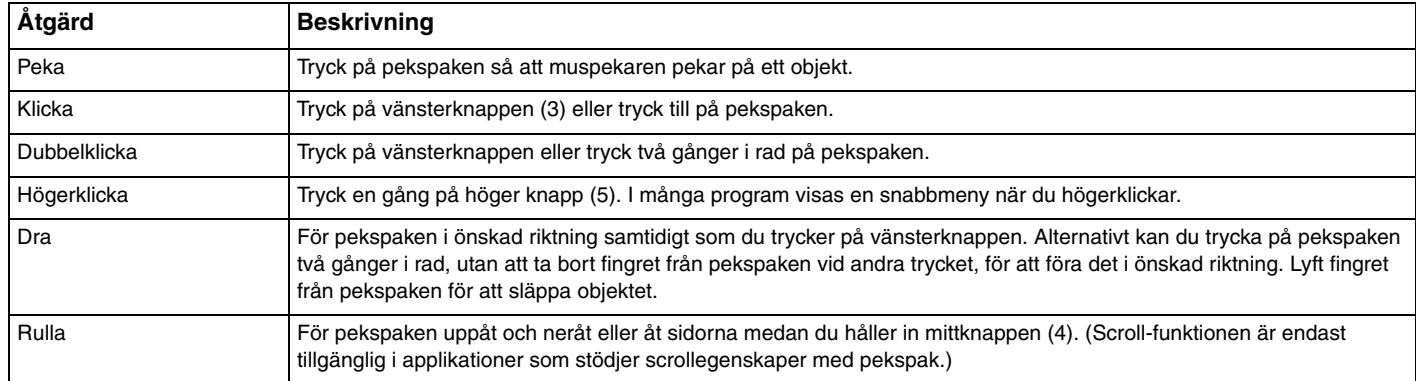

#### ✍

Pekaren kan ibland röra sig på egen hand, vilket inte tyder på något fel. Låt bara bli att röra vid pekspaken en stund. Pekaren kommer sedan att uppföra sig normalt.

Pekspakens spets är en förbrukningsvara. Du kan byta den mot en av de medföljande reservspetsarna vid behov.

Du kan inaktivera/aktivera pekspaken när en mus är ansluten till datorn. Använd **VAIO Control Center** för att ändra inställningarna för pekspaken.

#### **!**

Kom ihåg att ansluta en mus innan du inaktiverar pekspaken. Om du inaktiverar pekspaken utan att först ansluta en mus kommer du endast att kunna använda tangentbordet för att styra pekaren.

### $\blacktriangleleft$  $\blacktriangleleft$  $\blacktriangleleft$  31

## <span id="page-30-2"></span><span id="page-30-1"></span><span id="page-30-0"></span>Använda specialfunktionsknappar

Din dator har specialknappar som används för särskilda funktioner på datorn.

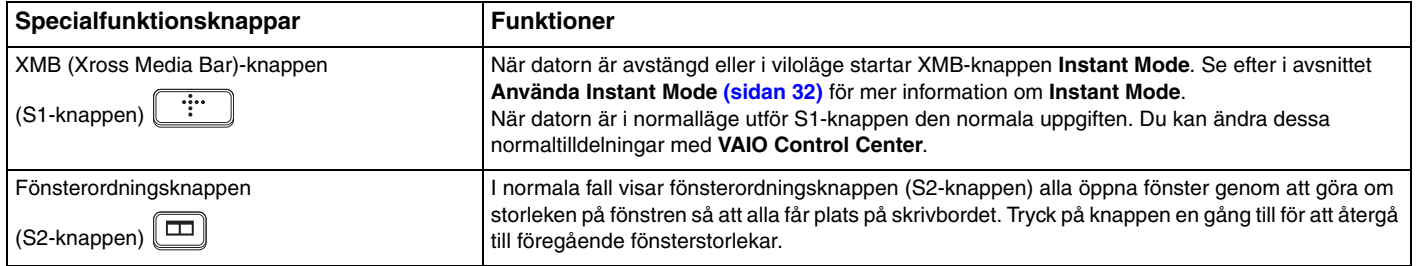

## <span id="page-31-1"></span><span id="page-31-0"></span>Använda Instant Mode

**Instant Mode** ger dig möjlighet att spela musik- och videofiler eller gå ut på nätet utan att köra igång Windows operativsystem. För detaljerad information och användarinstruktioner, se hjälpfilen som följer med **Instant Mode**.

### Starta Instant Mode

För att starta **Instant Mode** måste datorn vara avstängd eller i viloläge.

### Så startar du Instant Mode

- **1** Tryck på XMB-knappen på datorn. Huvudmenyn för **Instant Mode** dyker upp på skärmen.
- **2** Välj önskad funktion i menyn.

### Gå ut ur Instant Mode

Välj **Power Off** i huvudmenyn för att gå ut ur **Instant Mode**.

### Dela favoriter mellan Instant Mode och Internet Explorer

Du kan exportera/importera dina favoriter i **Internet Explorer** till favoriterna i den webbläsare du använder i **Instant Mode**.

Så delar du favoriter

- **1** Klicka på **Start**, **Alla program** och klicka på **VAIO Control Center**.
- **2** Klicka på **Instant Mode** och sedan på **Bookmark Settings**.
- **3** Följ instruktionerna på skärmen.

## <span id="page-32-2"></span><span id="page-32-1"></span><span id="page-32-0"></span>Använda den inbyggda webbkameran

Datorn är utrustad med en inbyggd **MOTION EYE**-kamera.

Med den förinstallerade programvaran för bildinspelning kan du utföra följande:

- ❑ Spela in stillbilder och filmer
- ❑ Känna av och spela in rörelser för övervakning
- ❑ Redigera inspelade data

### ✍

Den inbyggda kameran aktiveras när datorn slås på.

Med en lämplig programvara möjliggörs videokonferens.

#### **!**

Den inbyggda kameran aktiveras eller inaktiveras inte när du startar eller avslutar programmen för direktmeddelanden eller videoredigering.

Placera inte datorn i Vila eller Viloläge medan du använder den inbyggda kameran.

Det går inte att styra den inbyggda kameran med programmet **Microsoft Windows Movie Maker**.

#### Använda den förinstallerade programvaran för bildinspelning

- **1** Klicka på **Start**, **Alla program**, **ArcSoft WebCam Companion 2** och **WebCam Companion 2**.
- **2** Klicka på önskad ikon i huvudfönstret. Mer information om hur du använder programmet finns i tillhörande hjälpfil.

#### ✍

När du tar en bild eller spelar in en film på en mörk plats klickar du på ikonen **Fånga** (Capture) eller på ikonen **Spela in** (Record) i huvudfönstret. Klicka därefter på ikonen **Webbkamerainställningar** (WebCam Settings) och välj alternativet för svagt ljus eller ljuskompensation i egenskapsfönstret.

## <span id="page-33-2"></span><span id="page-33-1"></span><span id="page-33-0"></span>Använda Memory Stick

Memory Stick är ett kompakt, bärbart och mångsidigt IC-lagringsmedium som är speciellt avsett för utbyte av digitala data mellan olika kompatibla enheter, t.ex. digitalkameror, mobiltelefoner och andra enheter. Eftersom det är löstagbart kan det användas för extern lagring av data.

### Innan du använder Memory Stick

Memory Stick-facket på datorn kan användas för Memory Stick-media av Duostorlek och stöder även Memory Stick PRO Duo och Memory Stick PRO-HG Duo med möjlighet för både hög dataöverföringshastighet och hög datakapacitet.

Den senaste informationen om Memory Stick finns på webbplatsen för Memory Stick: [http://www.memorystick.com/en/.](http://www.memorystick.com/en/)

### Sätta i och ta ur ett Memory Stick

Så här sätter du i ett Memory Stick

#### **!**

Din dator är utrustad med ett fackskydd i Memory Stick-facket. Ta bort skyddet innan du använder facket.

- **1** Leta reda på Memory Stick-facket.
- **2** Tryck på fackskyddet för Memory Stick-facket så att skyddet matas ut.
- **3** Ta försiktigt tag i Memory Stick-fackskyddet och dra ut det ur facket.
- **4** Håll Memory Stick med pilen riktad uppåt och mot facket.

<span id="page-34-0"></span>**5** Skjut försiktigt in Memory Stick i uttaget tills det kommer på plats med ett klick.

#### ✍

Memory Stick identifieras automatiskt av systemet, och dess innehåll visas. Klicka på **Start**, **Dator** och dubbelklicka på Memory Stick-ikonen om inget visas på skrivbordet.

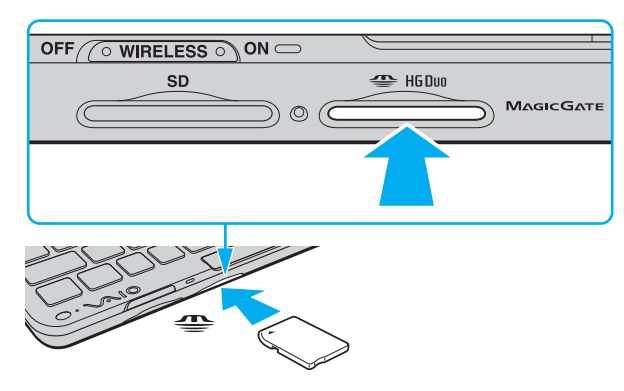

#### **!**

Håll Memory Stick med pilen vänd i rätt riktning när du för in det i uttaget. Tryck inte in Memory Stick i uttaget med våld om du stöter på motstånd, eftersom du då kan skada datorn eller minnet.

Innan du använder ett Memory Stick Micro (M2) måste du komma ihåg att sätta in det i en adapter av formatet M2 Duo. Om du sätter in mediet direkt i Memory Stick-facket utan adapter är det inte säkert att du får ut det ur facket igen.

### <span id="page-35-0"></span>Så här tar du ut ett Memory Stick

**!**

Ta inte ut Memory Stick medan indikatorlampan för medieåtkomst är tänd. Om du gör det finns det risk att data går förlorade. Stora mängder data tar lång tid att bearbeta, så se till att indikatorn är släckt innan du tar bort Memory Stick.

Sätt in fackskyddet för Memory Stick-facket för att förhindra att smutspartiklar hamnar i facket när du inte använder ditt Memory Stick. Innan du flyttar datorn bör du försäkra dig om att du har satt in skyddet för ExpressCard-facket.

- **1** Kontrollera att indikatorlampan för medieåtkomst är släckt.
- **2** Tryck in Memory Stick mot datorn och släpp. Memory Stick matas ut.
- **3** Dra ut Memory Stick ur uttaget.

#### **!**

Var alltid försiktig då du tar ut Memory Stick.
# <span id="page-36-0"></span>Formatera ett Memory Stick

### Så här formaterar du ett Memory Stick

Memory Stick formaterades vid tillverkningen med standardinställningen och är färdigt att användas. Gör så här om du vill formatera om medieenheten med din dator.

#### **!**

Kontrollera att enheten är utformad för formatering av medieenheten och stöder Memory Stick innan du utför formateringen.

Vid formatering av ett Memory Stick raderas alla data på mediet. Innan du formaterar mediet bör du kontrollera att det inte innehåller några värdefulla data.

Ta inte ut ett Memory Stick från facket under formateringen. Detta kan göra att den inte fungerar.

- **1** Skjut försiktigt in Memory Stick i uttaget tills det kommer på plats med ett klick.
- **2** Klicka på **Start** och sedan på **Dator** för att öppna dialogrutan **Dator**.
- **3** Högerklicka på ikonen för Memory Stick och välj **Formatera**.
- **4** Klicka på **Återställ enhetens standardvärden**.

#### **!**

Storleken på allokeringsenheten och filsystemet kan ändras.

Markera inte **NTFS** i den nedrullningsbara listan **Filsystem** eftersom det kan leda till funktionsfel.

#### $\n *A*$

Formateringen slutförs snabbare om du markerar **Snabbformatering** under **Formateringsalternativ**.

- **5** Klicka på **Starta**.
- **6** Följ instruktionerna på skärmen.

#### **!**

Det kan ta ett tag att formatera Memory Stick beroende på medietypen.

# <span id="page-37-0"></span>Hur man använder Memory Stick

- ❑ Din dator har testats och visat sig vara kompatibel med Sony Memory Stick, med en kapacitet på upp till 16 GB, som finns tillgängliga från och med januari 2009. Notera dock att alla Memory Stick som har samma specifikationer som det kompatibla mediet inte alltid är kompatibla.
- ❑ Kompatibilitet garanteras inte för Memory Stick med flera konverteringsadaptrar.
- ❑ MagicGate är det allmänna namnet på det copyrightskydd som utvecklats av Sony. Använd ett Memory Stick med MagicGate-logotypen om du vill använda denna funktion.
- ❑ Om det inte gäller personlig användning strider det mot upphovsrättslagarna att använda ljud- och/eller bilddata som har spelats in utan föregående medgivande från respektive upphovsrättsinnehavare. Följaktligen får Memory Stick med sådana upphovsrättsskyddade data bara användas lagligt.
- ❑ Sätt inte i mer än ett Memory Stick i uttaget. Om du sätter i medieenheten fel kan det skada både datorn och medieenheten.

# <span id="page-38-0"></span>Använda andra moduler/minneskort

## Använda SD-minneskortet

Datorn har ett fack för **SD**-minneskort. Du kan använda det här facket när du vill överföra data mellan digitalkameror, videokameror, musikspelare och andra ljud-/videoenheter.

#### Innan du använder SD-minneskortet

Facket för **SD**-minneskort på datorn är kompatibelt med följande minneskort:

- ❑ SD-minneskort
- ❑ SDHC-minneskort
- ❑ MultiMediaCard (MMC)

Den allra senaste informationen om kompatibla minneskort hittar du i **[Ta reda på mer om din VAIO-dator \(sidan 5\)](#page-4-0)** där du ser vilken webbplats du bör besöka.

### <span id="page-39-0"></span>Så här sätter du i ett SD-minneskort

**!**

Din dator är utrustad med ett fackskydd i facket för **SD**-minneskortet. Ta bort skyddet innan du använder facket.

- **1** Leta reda på facket för **SD**-minneskort.
- **2** Tryck på skyddet till facket för **SD**-minneskortet så att skyddet matas ut.
- **3** Ta försiktigt tag i fackskyddet för **SD**-minneskortet och dra ut det ur facket.
- **4** Håll SD-minneskortet med pilen riktad uppåt och mot facket.
- **5** Skjut försiktigt in SD-minneskortet i facket tills det kommer på plats med ett klick. Tvinga inte in kortet i facket.

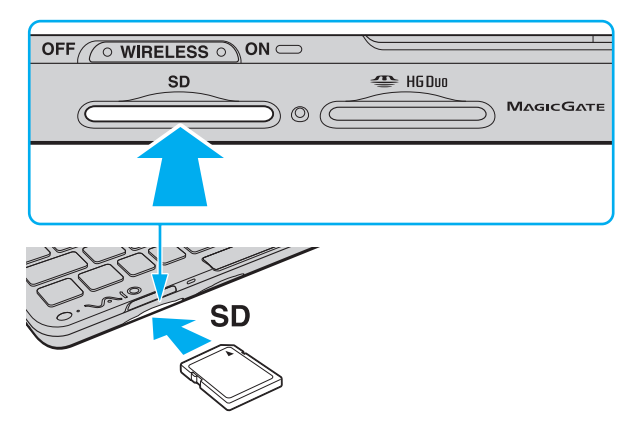

#### $\n *A*$

Om det inte går att få in SD-minneskortet på ett smidigt sätt, tar du försiktigt ut det och kontrollerar att du sätter i det åt rätt håll.

### <span id="page-40-0"></span>Så tar du ut ett SD-minneskort

**!**

Sätt in fackskyddet för **SD**-minnet för att förhindra att smutspartiklar hamnar i facket när du inte använder ditt SD minneskort. Innan du flyttar datorn bör du försäkra dig om att du har satt in skyddet för ditt **SD** minneskort.

- **1** Kontrollera att indikatorlampan för medieåtkomst är släckt.
- **2** Tryck in SD-minneskortet mot datorn och släpp. SD-minneskortet stöts ut.
- **3** Dra ut SD-minneskortet ur facket.

# <span id="page-41-0"></span>Hur man använder minneskort

Hur man använder minneskort

- ❑ Se till att du använder minneskort som är kompatibla med den standard som din dator stöder.
- ❑ Håll minneskortet med pilen vänd i rätt riktning när du för in det i facket. Tryck inte in minneskortet med våld om du stöter på motstånd, eftersom du då kan skada datorn eller minnet.
- ❑ Var försiktig när du sätter i och tar bort minneskortet från facket. Tvinga inte in eller ut det ur facket.
- ❑ Ta inte ut minneskortet medan indikatorlampan för medieåtkomst är tänd. Om du gör det finns det risk att data går förlorade.
- ❑ Försök inte att sätta in något annat minneskort eller annan minnskortadapter än dem som minneskortfacket är avsett för. Det kan vara svårt att ta bort ett inkompatibelt minneskort eller en inkompatibel adapter från ett fack, och det kan skada datorn.

### Hur man använder SD minneskort

- ❑ Din dator har testats och visat sig vara kompatibel endast med större minneskort som finns tillgängliga från och med januari 2009. Notera dock att alla minneskort som uppfyller samma krav inte alltid är kompatibla.
- ❑ SD-minneskort med kapacitet på upp till 2 GB och SDHC-minneskort med kapacitet på upp till 32 GB har testats och visat sig vara kompatibla med din dator.
- ❑ Facket för SD-minneskort på datorn har inte stöd för SD- och SDHC-minneskortens funktion för dataöverföring i hög hastighet.

# <span id="page-42-0"></span>Använda Internet

Innan du använder Internet måste du skaffa ett abonnemang hos en Internetleverantör och ställa in de enheter som krävs för att ansluta datorn till Internet.

Följande typer av Internetanslutning kan finnas tillgängliga hos din Internetleverantör:

- ❑ Fiberkabel till hemmet (FTTH)
- ❑ Digitala linjer (DSL)
- ❑ Kabelmodem
- ❑ Satellit
- ❑ Uppringd anslutning

Mer ingående information om vilka enheter som krävs för en Internetuppkoppling och hur du ansluter datorn kan du få från din Internetleverantör.

#### ✍

Om du vill ansluta din dator till Internet med trådlöst LAN måste du ställa in ett trådlöst nätverk. Mer information finns i **[Använda det trådlösa nätverket](#page-45-0)  [\(LAN\) \(sidan 46\)](#page-45-0)**.

#### **!**

När du ansluter din dator till Internet ska du se till att vidta lämpliga säkerhetsåtgärder för att skydda datorn mot Internethot.

Beroende på Internetleverantör kan du behöva ansluta en extern modemenhet, till exempel ett USB-modem för telefoni, ett DSL-modem eller kabelmodem till datorn för att kunna ansluta till Internet. Mer ingående anvisningar om hur du ställer in en anslutning och konfigurerar modemet finns i användarhandboken som medföljde modemet.

# <span id="page-43-1"></span><span id="page-43-0"></span>Använda nätverket (LAN)

Du behöver en skärm/nätverksadapter för att ansluta din dator till nätverk av typen 1000BASE-T/100BASE-TX/10BASE-T via en nätverkskabel av Ethernet-typ. Anslut den ena änden av en nätverkskabel (medföljer ej) till nätverksporten (Ethernet) på skärm/nätverksadaptern och den andra änden till nätverket. Kontakta nätverksadministratören om du vill veta mer om de inställningar och enheter som krävs för att ansluta till nätverket.

#### $\n *A*$

Du kan inte konfigurera ditt nätverk innan du anslutit skärm/nätverksadaptern med din dator. Mer information om skärm/nätverksadaptern hittar du i **[Ansluta en skärm/nätverksadapter \(sidan 67\)](#page-66-0)**.

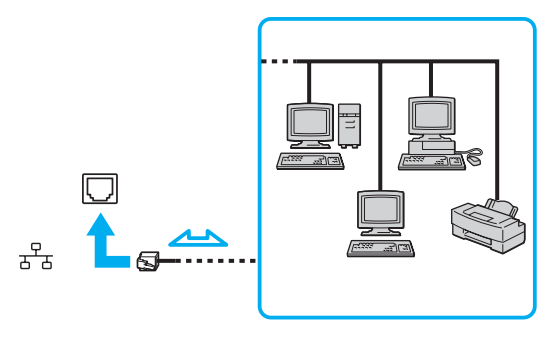

#### $\mathbb{Z}$

Datorn kan anslutas till nätverket med standardinställningarna.

### <span id="page-44-0"></span>**!**

Koppla inte in en telefonkabel i nätverksporten (Ethernet) på skärm/nätverksadaptern.

Om någon av nedanstående sorters telefonlinjer ansluts till nätverksuttaget (Ethernet) finns det risk att stark ström via uttaget orsakar skador, överhettning eller brand.

- Hemtelefoner (porttelefoner osv.) eller kontorstelefonlinjer (kontorstelefon med flera linjer)

- Vanliga telefonlinjer
- PBX-linjer (private branch exchange)

# <span id="page-45-1"></span><span id="page-45-0"></span>Använda det trådlösa nätverket (LAN)

Med hjälp av trådlöst LAN (WLAN) kan du upprätta fri kommunikation i ett nätverk mellan alla dina digitala enheter med den inbyggda funktionen för trådlöst LAN. I ett WLAN kan användare av bärbar utrustning ansluta till ett lokalt nätverk (LAN) genom en trådlös anslutning (radio).

Trådlöst LAN stöder alla normala Ethernet-anslutningar, och ger dessutom en helt annan rörelsefrihet och möjlighet till roaming. Du kan komma åt information, Internet och andra nätverk och nätverksresurser, till och med mitt i ett möte, eller medan du är på väg från en plats till en annan.

Kommunikationen kan ske utan en åtkomstpunkt, vilket innebär att du kan kommunicera med ett begränsat antal datorer (ad-hoc). Du kan också välja att kommunikationen ska gå via en åtkomstpunkt, vilket gör att du kan skapa en fullständig nätverksstruktur.

#### $\mathbb{Z}_p$

I vissa länder begränsas användningen av trådlösa nätverk genom lokala bestämmelser (t.ex. att endast ett begränsat antal kanaler är tillåtna). Läs därför igenom broschyren Handbok med föreskrifter för trådlöst LAN noggrant innan du aktiverar funktionen för trådlöst nätverk.

För WLAN används standarden IEEE 802.11a<sup>\*</sup>/b/g eller utkastversionen av IEEE 802.11n-standarden<sup>\*</sup> som specificerar den teknik som används. Standarden omfattar följande krypteringsmetoder: Wired Equivalent Privacy (WEP), som är ett säkerhetsprotokoll, Wi-Fi Protected Access 2 (WPA2) och Wi-Fi Protected Access (WPA). WPA2 och WPA har föreslagits av IEEE och Wi-Fi Alliance i samarbete och är specifikationer för standarder baserade på kompatibla säkerhetstillbehör som höjer dataskyddsnivån och åtkomststyrningen för befintliga Wi-Fi-nätverk. WPA är designad för att vara kompatibel med IEEE 802.11i-specifikationen. Den använder förstärkt datakryptering Temporal Key Integrity Protocol (TKIP) förutom användarverifiering med 802.1X och Extensible Authentication Protocol (EAP). Krypteringen av data skyddar den sårbara trådlösa länken mellan klientdatorer och åtkomstpunkter. Dessutom används andra säkerhetsmekanismer typiska för LAN, till exempel: lösenordsskydd, end-to-endkryptering, virtuella privata nätverk och verifiering. WPA2, andra generationen av WPA, har starkare dataskydd och bättre styrning av nätverksåtkomst och är dessutom konstruerad för att skydda alla versioner av 802.11-enheter, inklusive förlagan till standarderna 802.11b, 802.11a, 802.11g och 802.11n, multi-band och multi-mode. Dessutom är WPA2 baserad på den ratificerade standarden IEEE 802.11i och ger säkerhet i myndighetsklass genom att använda AES-krypteringsalgoritmen, som följer NIST (National Institute of Standards and Technology) FIPS 140-2, och 802.1X-baserad verifiering. WPA2 är bakåtkompatibel med WPA.

\* Information om din dators konfigurering finns i handboken.

<span id="page-46-0"></span>Standarden IEEE 802.11b/g är ett trådlöst LAN som använder 2,4 GHz-bandet. Standarden IEEE 802.11g erbjuder höghastighetskommunikation som är snabbare än IEEE 802.11b-standarden.

Standarden IEEE 802.11a är en standard för trådlöst LAN som använder 5 GHz-bandet.

Förlagan till standarden IEEE 802.11n är en standard för trådlöst LAN som använder något av banden 2,4 eller 5 GHz-bandet.

Enheter med trådlöst LAN som använder 2,4 GHz-bandet kan inte kommunicera med enheter som använder 5 GHz-bandet eftersom frekvenserna är olika.

2,4 GHz-bandet, som används av enheter som är kompatibla med trådlöst LAN, används även av diverse andra enheter. Även om WLAN-kompatibla enheter använder olika sorters teknik för att minimera störningarna från andra enheter som använder samma band, händer det ändå att sådana störningar gör att kommunikationshastigheten minskar, kommunikationsområdet blir smalare, eller att den trådlösa kommunikationen avbryts.

Kommunikationshastigheten varierar beroende på avståndet mellan de kommunicerande enheterna, förekomsten av hinder mellan enheterna, enheternas konfiguration, radioförhållandena, och vilken programvara som används. Dessutom kan det hända att kommunikationen avbryts på grund av radioförhållandena.

Kommunikationsområdet varierar beroende på det faktiska avståndet mellan de kommunicerande enheterna, förekomsten av hinder mellan enheterna, radioförhållandena, omgivningsförhållandena inklusive förekomsten av väggar och materialet i de väggarna och vilken programvara som används.

Den faktiska kommunikationshastigheten är kanske inte lika snabb som den hastighet datorn visar.

Om du använder både IEEE 802.11b- och IEEE 802.11g-produkter på samma trådlösa nätverk finns det risk att kommunikationshastigheten sjunker på grund av radiostörningar. Med hänsyn till detta är IEEE 802.11g-produkter konstruerade så att kommunikationshastigheten sänks för att garantera kommunikationen även med IEEE 802.11b-produkter. Om kommunikationshastigheten är långsammare än väntat kan det hända att den ökar om du byter trådlös kanal på åtkomstpunkten.

# <span id="page-47-0"></span>Kommunikation utan åtkomstpunkt (ad-hoc)

Ett ad-hoc-nätverk är ett LAN-nätverk som utgörs endast av de trådlösa enheterna själva, utan någon centralenhet eller åtkomstpunkt. Varje enhet kommunicerar direkt med andra enheter i nätverket. Det är lätt att själv upprätta ett ad-hoc-nätverk i hemmet.

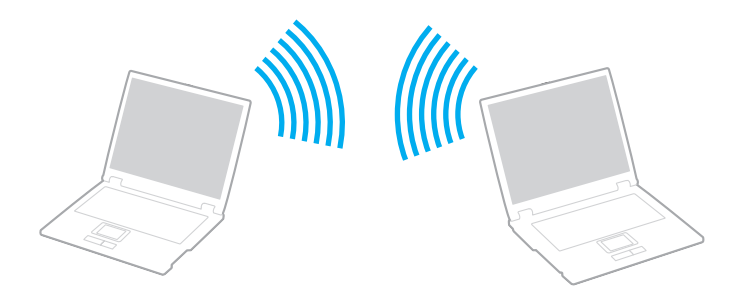

<span id="page-48-0"></span>Så här upprättar du kommunikation utan åtkomstpunkt (ad-hoc)

### **!**

IEEE 802.11a-standarden, som använder 5 GHz-bandet, och IEEE 802.11n som använder 2,4 GHz- eller 5 GHz-bandet, är inte tillgänglig för ad-hoc-nätverk.

- **1** Slå på brytaren för **WIRELESS**.
- **2** Klicka på knappen bredvid eller ovanför önskade trådlösa alternativ i fönstret **VAIO Smart Network**. Kontrollera att **WIRELESS**-indikatorn tänds.
- **3** Klicka på **Start** och sedan på **Kontrollpanelen**.
- **4** Klicka på **Visa nätverksstatus och -åtgärder** under **Nätverk och Internet**.
- **5** Klicka på **Skapa en anslutning eller ett nätverk** i det vänstra fönstret. Fönstret **Skapa en anslutning eller ett nätverk** visas.
- **6** Markera ett alternativ för att ange ad-hoc-nätverksinställningarna och klicka på **Nästa**.
- **7** Följ instruktionerna på skärmen.

# <span id="page-49-0"></span>Kommunicera via en åtkomstpunkt (infrastruktur)

Ett infrastrukturnätverk är ett nätverk där ett befintligt, fast lokalt nätverk utökas till trådlösa enheter genom användning av en åtkomstpunkt (medföljer ej). Åtkomstpunkten utgör en brygga mellan det fasta och det trådlösa nätverket, och fungerar som en central kontrollenhet för trådlöst LAN. I en åtkomstpunkt samordnas sändning och mottagning mellan flera trådlösa enheter inom ett visst avstånd.

Åtkomstpunkten markerar vilken kanal som ska användas i ett infrastrukturnätverk.

**!** Mer information om hur du anger vilken kanal som ska användas för åtkomstpunkten finns i handboken för åtkomstpunkten.

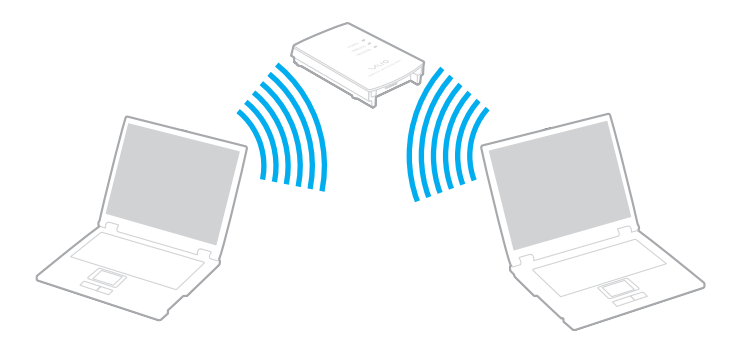

 $\leq$  51  $\geq$ 

<span id="page-50-0"></span>Så här skapar du en anslutning till ett trådlöst nätverk

- **1** En åtkomstpunkt måste finnas installerad. Mer information om detta finns i bruksanvisningen som följde med åtkomstpunkten.
- **2** Slå på brytaren för **WIRELESS**.
- **3** Klicka på knappen bredvid eller ovanför önskade trådlösa alternativ i fönstret **VAIO Smart Network**. Kontrollera att **WIRELESS**-indikatorn tänds.

**!**

Trådlös LAN-kommunikation (IEEE 802.11a-standarden) som endast använder 5 GHz-bandet, och som endast är tillgänglig på vissa modeller, är som standard inaktiverad. Om du vill aktivera kommunikation på 5 GHz-bandet måste du markera alternativet att använda 5 GHz-bandet eller både 2,4 GHz- och 5 GHz-banden på fliken **WLAN** i fönstret med inställningar för **VAIO Smart Network**.

- **4** Högerklicka på eller på i verktygsfältet och välj **Anslut till ett nätverk**.
- **5** Markera den åtkomstpunkt du vill använda och klicka på **Anslut**.

#### $\n *A*$

För WPA-PSK- eller WPA2-PSK-autentisering måste du ange ett lösenord. Lösenordet är skiftlägeskänsligt och måste vara en textsträng som innehåller mellan 8 och 63 tecken eller en hexadecimal sträng som innehåller 64 tecken.

## Koppla från trådlös LAN-kommunikation

Så här kopplar du från trådlös LAN-kommunikation

Klicka på knappen bredvid eller ovanför ikonen **WLAN** i fönstret **VAIO Smart Network**.

**!**

Om du stänger av funktionen för trådlöst LAN när du använder dokument, filer eller resurser på en fjärrenhet kan du förlora data.

# <span id="page-51-0"></span>Använda det trådlösa nätverket WAN

Genom att använda trådlöst WAN (WWAN) kan du utöka ditt nätverk och kommunicera med andra på en mängd olika platser. WWAN kanske inte är tillgängligt i vissa länder eller områden. Titta i **Handbok med föreskrifter för trådlöst WAN** i **Föreskrifter, garanti, licensavtal och support** för information om i vilka länder eller områden som WWAN finns tillgängligt.

# Sätta i ett SIM-kort

För att använda den trådlösa WAN-funktionen måste du först sätta i ett SIM-kort i datorns SIM-kortsfack. Ditt SIM-kort sitter i ett större kort, ungefär lika stort som ett kreditkort.

#### $\n *A*$

Beroende på land och modell kan du komma att få ett erbjudande av en VAIO-utvald teleoperatör. Om så är fallet ligger SIM-kortet antingen i SIM-kortspaketet i kartongen eller redan installerat i din dator. Om SIM-kortet inte medföljde med din dator kan du köpa det av en teleoperatör.

Så här sätter du i ett SIM-kort

- **1** Stäng av din dator.
- **2** Ta bort batteriet från datorn.
- **3** Ta ut SIM-kortet (1) genom att trycka ut det ur det större kortet.

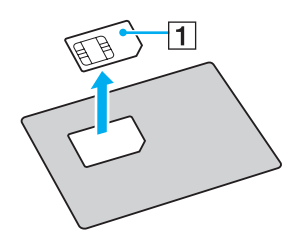

<span id="page-52-0"></span>**4** Sätt i SIM-kortet i SIM-kortsfacket med kretsarna nedåt.

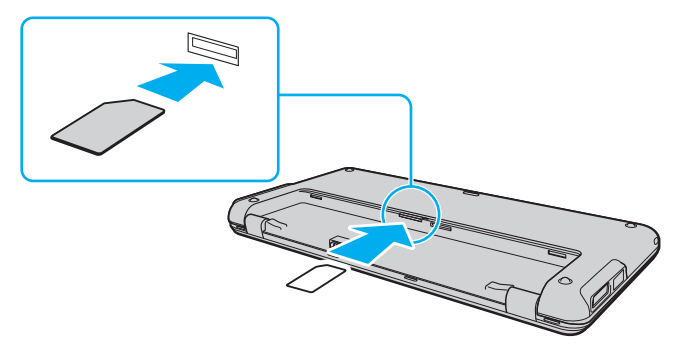

#### **!**

Rör inte vid kretsarna på SIM-kortet. Se till att datorn ligger stabilt innan du sätter i eller tar ur kortet.

Skada inte SIM-kortet på något sätt genom att böja eller utsätta det för tryck.

**5** Sätt i batteriet igen.

#### **!**

Kontrollera att batteriet är rätt isatt.

## <span id="page-53-0"></span>Starta det trådlösa nätverket WAN

Så startar du det trådlösa nätverket WAN

- **1** Slå på brytaren för **WIRELESS**.
- **2** Klicka på knappen bredvid eller ovanför ikonen **WWAN** i fönstret **VAIO Smart Network**. Kontrollera att **WIRELESS**-indikatorn tänds.
- **3** Starta **GlobeTrotter Connect**, **3G Connection Manager**, eller annan programvara från teleoperatör beroende på modell, land eller område.
- **4** Ange PIN-kod när du ombeds göra så.
- **5** Klicka på **Anslut**.

Ytterligare information om hur du använder den trådlösa WAN-funktionen hittar du i programvaran **VAIO Smart Network** eller din teleoperatörs dokumentation. Besök VAIOs supportwebbplats på<http://www.vaio-link.com/troubleshoot/wwan/>för ytterligare information om trådlösa WAN-funktioner.

# <span id="page-54-0"></span>Använda Bluetooth-funktionen

Du kan upprätta trådlös kommunikation mellan datorn och andra Bluetooth®-enheter, till exempel en annan dator eller en mobiltelefon. Det går att överföra data mellan sådana enheter utan kablar och på upp till 10 meters avstånd i ett fritt utrymme.

# Att tänka på när du använder Bluetooth-funktionen

- ❑ Dataöverföringshastigheten varierar beroende på följande villkor:
	- ❑ Hinder, t.ex. väggar mellan enheterna
	- ❑ Avståndet mellan enheterna
	- ❑ Väggmaterialet
	- ❑ Mikrovågor och trådlösa telefoner i närheten
	- ❑ Radiostörningar och andra miljöfaktorer
	- ❑ Enheternas inställning
	- ❑ Programvarutypen
	- ❑ Operativsystemstypen
	- ❑ Användning av både ett trådlöst LAN och Bluetooth-funktionerna samtidigt på datorn
	- ❑ Storleken på filen som överförs
- ❑ Stora filer kan ibland skadas vid kontinuerlig överföring på grund av begränsningar för själva Bluetooth-standarden och på elektromagnetiska störningar i omgivningen.
- ❑ Alla Bluetooth-enheter måste vara certifierade för att garantera att de uppfyller tillämpliga normer. Även om dessa normer är uppfyllda kan det förekomma variationer i prestanda, specifikationer och tillvägagångssätt mellan olika enheter. Det kan hända att det inte går att överföra data i vissa situationer.
- <span id="page-55-0"></span>❑ Det kan hända att ljud och bild blir osynkroniserade om du spelar upp videoklipp i datorn med ljud från en ansluten Bluetooth-enhet. Det inträffar ofta med Bluetooth-teknik och är normalt.
- ❑ Frekvensbandet 2,4 GHz, som används av Bluetooth-enheter eller trådlöst LAN, används även av andra enheter. Bluetooth-enheter använder en speciell teknik för att minska störningarna från andra enheter på samma våglängdsband. Om du använder Bluetooth-funktionen och enheter för trådlös kommunikation på samma gång kan dock radiostörningar uppstå som ger lägre kommunikationshastigheter och kortare avstånd än standardvärdena.

#### ✍

Läs igenom Handbok med föreskrifter för Bluetooth innan du börjar använda Bluetooth-funktionen.

- ❑ Det kan hända att Bluetooth-funktionen inte fungerar med andra enheter beroende på tillverkaren eller på vilken version av programvaran som tillverkaren använder.
- ❑ Om flera Bluetooth-enheter ansluts till datorn kan överbelastning uppstå, vilket leder till dålig prestanda för enheterna. Det är normalt när Bluetooth-teknik används.

### Bluetooth-säkerhet

Den trådlösa Bluetooth-tekniken har en identitetskontrollfunktion som gör att du kan bestämma vem du vill kommunicera med. Tack vare denna identitetskontrollfunktion går det att förhindra att anonyma Bluetooth-enheter får tillgång till datorn.

Allra första gången två Bluetooth-enheter kommunicerar med varandra bör du registrera en gemensam nyckel (Passkey – ett lösenord som behövs för identitetskontrollen) för båda enheterna. När en enhet väl är registrerad behöver du inte ange nyckel (Passkey) igen.

#### $\n *A*$

Det går att använda olika lösenord vid olika tidpunkter, så länge båda enheterna använder samma lösenord.

För vissa enheter, t.ex. en mus, går det inte att ange något lösenord.

## <span id="page-56-0"></span>Kommunicera med en annan Bluetooth-enhet

Du kan ansluta datorn till en annan Bluetooth-enhet, t.ex. en annan dator, en mobiltelefon, en PDA, ett headset, en mus eller en digitalkamera utan att det behövs några kablar.

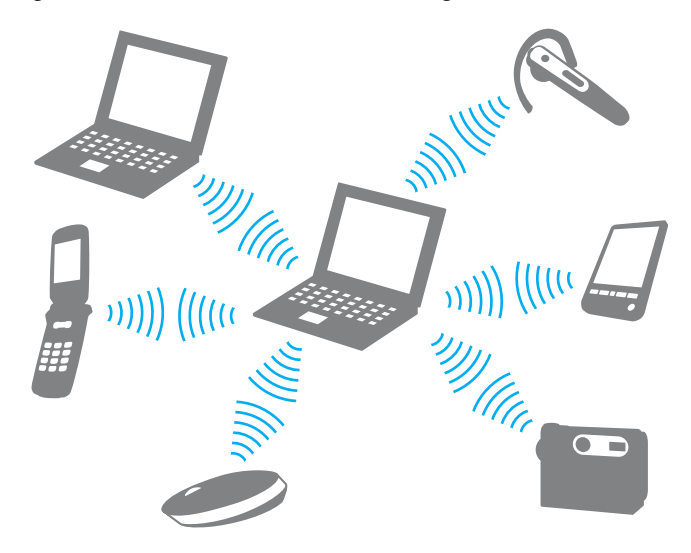

### <span id="page-57-0"></span>Kommunicera med en annan Bluetooth-enhet

För att kunna kommunicera med en annan Bluetooth-enhet måste du först ställa in Bluetooth-funktionen. När du vill ställa in och använda Bluetooth-funktionen kan du söka efter Bluetooth-information med hjälp av **Windows Hjälp och support**.

- **1** Slå på brytaren för **WIRELESS**.
- **2** Klicka på knappen bredvid eller ovanför ikonen **Bluetooth** i fönstret **VAIO Smart Network**. Kontrollera att **WIRELESS**-indikatorn tänds.

# Koppla från kommunikation via Bluetooth

Så här kopplar du från kommunikation via Bluetooth

- **1** Stäng av Bluetooth-enheten som kommunicerar med datorn.
- **2** Klicka på knappen bredvid eller ovanför ikonen **Bluetooth** i fönstret **VAIO Smart Network**.

# <span id="page-58-0"></span>Använda GPS-funktionen

Du kan se platsinformation i **Internet Explorer** med **VAIO Location Search** som använder GPS-systemet.

### $\Omega$

Vissa egenskaper och alternativ i detta avsnitt kanske inte finns tillgängliga på din dator. Information om din dators konfigurering finns i handboken.

### Att använda GPS-funktionen

- **1** Slå på brytaren för **WIRELESS**.
- **2** Klicka på knappen bredvid eller ovanför ikonen **GPS** i fönstret **VAIO Smart Network**. Kontrollera att **WIRELESS**-indikatorn tänds.

#### ✍

Drivrutiner installeras första gången du aktiverar GPS-funktionen i **VAIO Smart Network**.

# <span id="page-59-0"></span>Använda VAIO Location Search

**VAIO Location Search** använder GPS-funktioner i en Wide Area Network-modul (WAN) för att hämta och visa information som exempelvis din nuvarande plats eller närliggande områdesinformation. Denna funktion är integrerad i **Internet Explorer** och visas som ett av dess verktygsfält enligt bilden nedan när du startar **Internet Explorer**.

För att se din nuvarande position klickar du på sökknappen (**Google Maps** i följande exempel). För detaljerad information

om **VAIO Location Search** klickar du på (**Settings/Help**) på verktygsfältet för att se hjälpfilen.

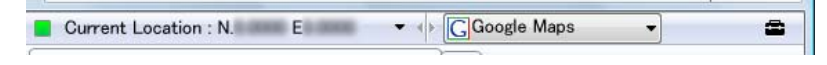

**!** Ovan visas det engelska verktygsfältet som ett exempel.

# Anpassa VAIO Location Search

Du kan ändra inställningar, som destination för loggfil och säkerhetsinställningar, för att anpassa **VAIO Location Search**.

Att anpassa VAIO Location Search

- **1** Klicka på **Start**, **Alla program** och klicka på **VAIO Control Center**.
- **2** Klicka på **Location Info/GPS** och därefter på **VAIO Location Search Settings**.
- **3** Välj önskad flik i det högra fönstret och ändra inställningarna.
- **4** Klicka på **OK** när du är färdig.

#### $\n *A*$

Alternativt kan du klicka på ikonen **Settings/Help** på **VAIO Location Search** verktygsfält för att komma till inställningssidan.

# <span id="page-60-0"></span>Använda kringutrustning

VAIO-datorns olika anslutningsportar kan användas för att ge den fler funktioner.

- ❑ **[Använda de brusreducerande hörlurarna \(sidan 62\)](#page-61-1)**
- ❑ **[Ansluta en skärm/nätverksadapter \(sidan 67\)](#page-66-1)**
- ❑ **[Ansluta en optisk skivenhet \(sidan 69\)](#page-68-0)**
- ❑ **[Ansluta externa högtalare eller hörlurar \(sidan 71\)](#page-70-0)**
- ❑ **[Ansluta en extern bildskärm \(sidan 72\)](#page-71-0)**
- ❑ **[Välja visningslägen \(sidan 74\)](#page-73-0)**
- ❑ **[Använda funktionen för flera bildskärmar \(sidan 76\)](#page-75-0)**
- ❑ **[Ansluta en USB-enhet \(sidan 79\)](#page-78-0)**

# <span id="page-61-1"></span><span id="page-61-0"></span>Använda de brusreducerande hörlurarna

Ett par brusreducerande hörlurar kan ha levererats med datorn.

### ြဝ

Vissa egenskaper och alternativ i detta avsnitt kanske inte finns tillgängliga på din dator. Information om din dators konfigurering finns i handboken.

De brusreducerande hörlurarna är utrustade med en inbyggd mikrofon som fångar upp omgivningsljud och skapar ett antiljud som motverkar omgivningsljudet.

## Innan du använder de brusreducerande hörlurarna

- ❑ Du kan endast aktivera brusreduceringsfunktionen när de medlevererade brusreducerande hörlurarna är anslutna till hörlursuttaget som stöder funktionen.
- ❑ Brusreduceringsfunktionen fungerar inte på utgående ljud med följande enheter:
	- ❑ Externa högtalare
	- ❑ Hörlurar utan brusreduceringsfunktion
	- ❑ Enheter för utgående ljud anslutna till datorn med en Bluetooth-anslutning
- ❑ Brusreduceringsfunktionen får inte full effekt om du inte använder hörlurarna på rätt sätt. Var noga med att passa in öronsnäckan tätt in i öronen.

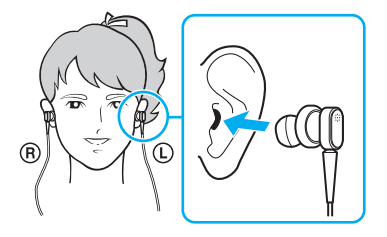

<span id="page-62-0"></span>Om du inte tycker att brusreduceringsfunktionen har någon effekt justerar du öronsnäckans position på de brusreducerande hörlurarna eller byter ut öronsnäckorna till ett par i en annan storlek. Ett par öronsnäckor av mellanstorlek är monterade på hörlurarna vid leverans och extra par i storlekarna liten och stor levererades med hörlurarna.

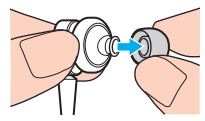

- ❑ Brusreduceringsfunktionen reducerar lågfrekventa ljud från omgivningen men inte högfrekventa ljud. Den kan heller inte ge en 100 % brusfri ljudmiljö.
- ❑ Om brusreduceringsfunktionen inte verkar fungera kopplar du loss de brusreducerande hörlurarna helt och kopplar sedan in dem igen.
- ❑ Håll den inbyggda mikrofonen (1) ren för att försäkra full effekt på brusreduceringsfunktionen.

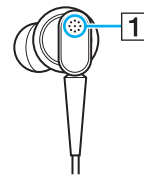

- ❑ Du kanske hör ett mjukt väsande ljud när brusreduceringsfunktionen aktiveras. Det är bara ett driftsljud som funktionen åstadkommer och betyder inte att det är något fel.
- ❑ Du kanske tycker att brusreduceringsfunktionen har lite effekt eller att omgivningens ljud verkar högre, beroende på typen av ljud och hur tyst det är i omgivningen. I så fall avaktiverar du brusreduceringsfunktionen.
- ❑ Användandet av en mobiltelefon kan orsaka radiostörningar som påverkar de brusreducerande hörlurarna. Håll mobiltelefoner borta från hörlurarna när du använder dem.
- <span id="page-63-0"></span>❑ Anslutning eller bortkoppling av de brusreducerande hörlurarna ger upphov till störningsljud. Detta är normalt och innebär inte att ett fel har uppstått. Var noga med att ta av hörlurarna från öronen innan du ansluter eller kopplar bort dem.
- ❑ Aktivering/avaktivering av brusreduceringsfunktionen eller aktivering/avaktivering av ljudet med Windows volymkontroller ger upphov till störningsljud. Det orsakas av att kretsen för brusreduceringsfunktionen kopplas om och betyder inte att det är något fel.
- ❑ Använd de tillhörande brusreducerande hörlurarna. Du kan ansluta hörlurar levererade med en Walkman® till datorn men datorns brusreduceringsfunktion fungerar inte bra med den typen av hörlurar.

## Ansluta de brusreducerande hörlurarna

Så här ansluter du de brusreducerande hörlurarna

**1** Anslut hörlurarnas kabel till hörlursuttaget  $\bigcap$ .

Ikonen **N<sub>IC</sub>** visas i aktivitetsfältet för att visa att brusreduceringsfunktionen är aktiverad och en meddelandebubbla visas för ikonen.

#### $\n *A*$

När ikonen <sup>N</sup><sub>V</sub>C visas i aktivitetsfältet är brusreduceringsfunktionen inaktiverad. Högerklicka på ikonen och välj **Enable Noise Canceling Function** på menyn.

Om ikonen inte visas i aktivitetsfältet ändrar du inställningarna enligt **[Vad gör jag om inte ikonen och ballongmeddelandet visas \(sidan 66\)](#page-65-0)** ballongmeddelandet visas.

# <span id="page-64-0"></span>Justera effekten på brusreduceringsfunktionen

De brusreducerande hörlurarna som levererades med datorn är konfigurerade som standard för att ge optimal effekt.

Om du tycker att brusreduceringsfunktionen inte har full effekt kan du kanske vara tvungen att justera effekten med skjutreglaget **Noise Canceling Control** i fönstret **Noise Canceling Headphones**.

Så här justerar du effekten på brusreduceringsfunktionen

**1** Högerklicka på ikonen  $\sqrt[n]{C}$  i verktygsfältet och välj **Inställningar**. Fönstret **Noise Canceling Headphones** visas.

#### $\mathbb{Z}$

Om ikonen inte visas i aktivitetsfältet ändrar du inställningarna enligt **[Vad gör jag om inte ikonen och ballongmeddelandet visas \(sidan 66\)](#page-65-0)** ballongmeddelandet visas.

**2** Dra skjutreglaget **Noise Canceling Control** mot **Mic+** eller **Mic-** för att välja önskad brusreduceringsnivå.

#### ✍

För optimal nivå skall skjutreglaget vara i mitten. Du uppnår inte full effekt på brusreduceringsfunktionen genom att dra skjutreglaget hela vägen till **Mic+**.

- **3** Klicka på **Verkställ**.
- **4** Bekräfta att du är nöjd med brusreduceringseffekten och klicka sedan på **OK**.

# <span id="page-65-1"></span><span id="page-65-0"></span>Vad gör jag om inte ikonen och ballongmeddelandet visas

Om inte ikonen för brusreduceringsfunktionen ( $\sqrt{C}/\sqrt{C}$ ) visas i aktivitetsfältet och ballongmeddelandet inte visas för ikonen ändrar du inställningarna för brusreduceringsfunktionen.

Så här visar du ballongmeddelandet och ikonen

- **1** Klicka på **Start** och sedan på **Kontrollpanelen**.
- **2** Klicka på **Maskinvara och ljud**.
- **3** Klicka på **Hantera ljudenheter** under **Ljud**.
- **4** Dubbelklicka på ikonen för högtalare eller hörlurar på fliken **Uppspelning**.
- **5** Klicka på fliken **Förbättringar**.
- **6** Markera kryssrutan **Noise Canceling Function** och klicka på **Modify Settings**.

#### $\n *A*$

Avmarkera kryssrutan **Inaktivera alla förbättringar** om den är markerad.

- **7** Markera kryssrutan **Display an icon for the noise canceling headphones in the task tray** eller **Display a message when noise canceling headphones are connected**.
- **8** Klicka på **OK**.

# <span id="page-66-2"></span><span id="page-66-1"></span><span id="page-66-0"></span>Ansluta en skärm/nätverksadapter

En skärm/nätverksadapter kan ha levererats med din dator för att utöka anslutningsförmågan.

### $\overline{\mathsf{Q}}$

Vissa egenskaper och alternativ i detta avsnitt kanske inte finns tillgängliga på din dator. Information om din dators konfigurering finns i handboken.

## Hitta portar på skärm/nätverksadaptern

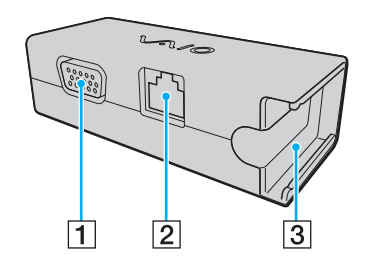

**1** Bildskärmsport [\(sidan 72\)](#page-71-0)

**2** Nätverksport (Ethernet) [\(sidan 44\)](#page-43-1)

**3** Kontakt för anslutning av nätadaptern [\(sidan 112\)](#page-111-0)

# <span id="page-67-0"></span>Ansluta en skärm/nätverksadapter till din dator

Att ansluta en skärm/nätverksadapter till din dator

**!**

Undvik att flytta datorn med display/nätverksadaptern ansluten eftersom den då kan lossna, vilket kan leda till skador på båda enheterna.

**1** Skjut ut I/O-kontakten (1) i pilens riktning och led I/O-kabeln (2) till höger om spärren (3).

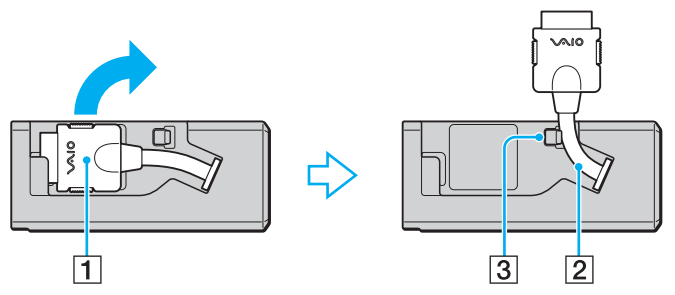

**2** Anslut I/O-kontakten (4) med I/O-porten (5) på datorn.

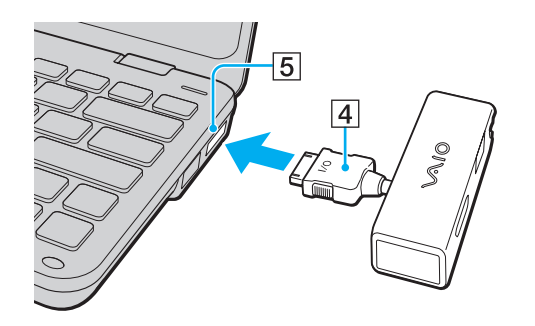

# <span id="page-68-1"></span><span id="page-68-0"></span>Ansluta en optisk skivenhet

För att använda CD- och DVD-skivor i din dator ansluter du en extern optisk skivenhet (medföljer ej) till din dator.

# Ansluta en optisk skivenhet

**!**

Se till atte du ansluter en extern optisk skivenhet innan du startar ett förinstallerat skivhanteringsprogram.

### Att ansluta en optisk skivenhet

- **1** Sätt i nätkabeln (vid behov) på din externa optisk skivenhet (medföljer ej) (1) i ett vägguttag.
- **2** Välj vilken USB-port (2)  $\sqrt{\frac{1}{2}}$  du vill använda.
- **3** Koppla in den ena änden av en USB-kabel (3) (medföljer ej) i USB-porten och den andra änden i optisk skivenhet. Se manualen som medföljde den externa optisk skivenhet för ytterligare instruktioner om att ansluta USB-kabeln med enheten.

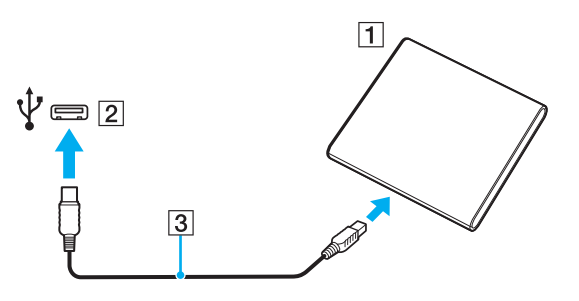

# <span id="page-69-0"></span>Koppla från en optisk skivenhet

Du kan koppa från en extern optisk skivenhet när datorn är avstängd. Om datorn är i energisparläge (vänteläge eller viloläge) ska du dock inte koppla från enheten, eftersom datorn då kan sluta fungera.

Att koppla från en optisk skivenhet

### ✍

Om du vill koppla från en optisk skivenhet när datorn är avstängd hoppar du över steg 1 till 5.

- **1** Stäng alla program som använder den optiska skivenheten.
- **2** Dubbelklicka på ikonen **Säker borttagning av maskinvara** i Aktivitetsfältet.
- **3** Ange vilken optisk skivenhet du vill koppla från.
- **4** Klicka på **Stoppa**.
- **5** Följ instruktionerna på skärmen för att ta bort den optiska skivenheten.
- **6** Ta bort den optiska skivenheten från datorn.

# <span id="page-70-1"></span><span id="page-70-0"></span>Ansluta externa högtalare eller hörlurar

Du kan ansluta externa ljudenheter (medföljer ej) som högtalare eller hörlurar till datorn.

Så här ansluter du externa högtalare

### ✍

Kontrollera att högtalarna är avsedda för att användas med datorer.

#### **!**

Skruva ned volymen på högtalarna innan du slår på dem.

Brusreduceringsfunktionen fungerar inte med externa enheter för utgående ljud.

Anslut externa högtalare (1) till hörlursuttaget (2)  $\Omega$  med en högtalarkabel (3) (medföljer ej).

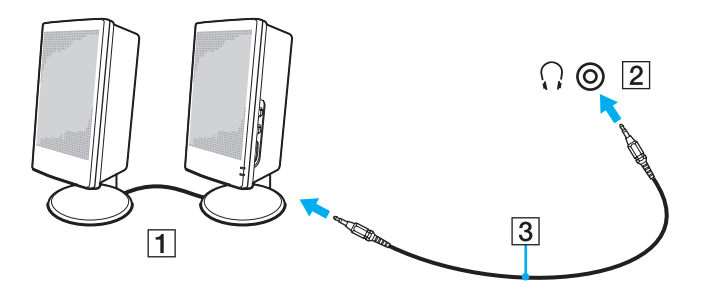

# <span id="page-71-1"></span><span id="page-71-0"></span>Ansluta en extern bildskärm

Du kan ansluta en extern bildskärm (medföljer ej) till datorn. Du kan t.ex. använda din dator med en extra bildskärm eller en projektor.

### $\n *A*$

Anslut den externa bildskärmens nätkabel efter att alla andra kablar är anslutna.

### ၀ြ

Vissa egenskaper och alternativ i detta avsnitt kanske inte finns tillgängliga på din dator.

### Ansluta en bildskärm

Du behöver en skärm/nätverksadapter för att ansluta en skärm till datorn.

Så här ansluter du en bildskärm

- **1** Vid behov ansluter du ena änden av bildskärmens nätkabel (1) till bildskärmen, och den andra änden till ett nätuttag.
- **2** Anslut bildskärmskabeln  $(2)$  till bildskärmsporten  $(3)$   $\bigcirc$  på skärm/nätverksadaptern.

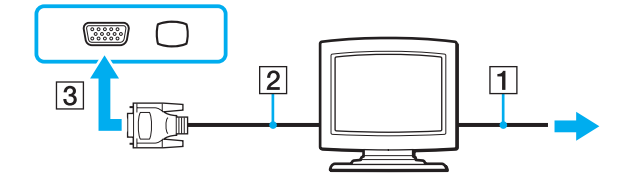
## <span id="page-72-0"></span>Ansluta en projektor

Du kan ansluta en projektor (till exempel Sonys LCD-projektor) till datorn.

Du behöver en skärm/nätverksadapter för att ansluta en projektor (till exempel Sonys LCD-projektor) till datorn.

### Så här ansluter du en projektor

- **1** Anslut projektorns nätkabel (1) till ett nätuttag.
- **2** Anslut bildskärmskabeln  $(2)$  till bildskärmsporten  $(3)$   $\bigcirc$  på skärm/nätverksadaptern.
- **3** Anslut audiokabeln (4) till hörlursuttaget (5)  $\Omega$  på datorn.
- **4** Anslut bildskärmskabeln och ljudkabeln till motsvarande port och uttag på projektorn (6).

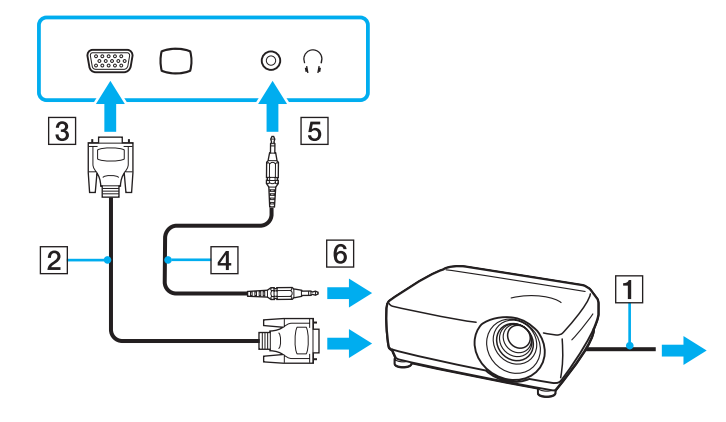

# <span id="page-73-0"></span>Välja visningslägen

När en extern skärm är ansluten kan du välja om du vill använda datorskärmen eller den externa skärmen som primär monitor.

Om du vill arbeta på både datorskärmen och den externa bildskärmen samtidigt läser du avsnittet **[Använda funktionen för](#page-75-0)  [flera bildskärmar \(sidan 76\)](#page-75-0)**.

## 0 ا

Hur du väljer bildskärm styrs av det grafikkort som används i datorn. Information om din dators konfigurering finns i handboken.

### Så här väljer du huvudskärm

#### ✍

Du kanske inte kan visa samma innehåll på datorns din datorskärm och den externa bildskärmen eller projektorn samtidigt. Det är beroende av vilken typ av extern bildskärm eller projektor du använder.

Koppla på den externa bildskärmen innan du slår på datorn.

- ❑ På modeller med Intel Graphics Media Accelerator
	- **1** Högerklicka på skrivbordet och välj **Anpassa**.
	- **2** Klicka på **Bildskärmsinställningar**.
	- **3** Följ instruktionerna på skärmen för att ändra inställningarna.
- <span id="page-74-0"></span>❑ På modeller med NVIDIA-grafikkort
	- **1** Klicka på **Start** och sedan på **Kontrollpanelen**.
	- **2** Klicka på **Ytterligare alternativ**.
	- **3** Klicka på **NVIDIA:s kontrollpanel** (NVIDIA Control Panel).
	- **4** Välj inställningar för bildskärmen under **Bildskärm** (Display).
	- **5** Följ instruktionerna på skärmen för att ändra inställningarna.
- ❑ På modeller med ATI-grafikkort

När datorn har en extern bildskärm ansluten går det att ändra inställningen för Huvud/klon på följande sätt:

- **1** Klicka på **Start**, **Alla program** och klicka på **Catalyst Control Center**.
- **2** Klicka på **CCC**.
- **3** Följ instruktionerna på skärmen för att ändra inställningarna. Mer information finns i programmets hjälpfil.

## <span id="page-75-1"></span><span id="page-75-0"></span>Använda funktionen för flera bildskärmar

Med funktionen för flera bildskärmar går det att fördela skrivbordet över flera olika bildskärmar. Om till exempel en extern bildskärm är ansluten till skärmporten kan du använda både datorns bildskärm och den externa bildskärmen som ett enda skrivbord.

### $\Omega$

Hur du väljer funktionen flera bildskärmar styrs av det grafikkort som används i datorn. Information om din dators konfigurering finns i handboken.

Du kan flytta markören från den ena bildskärmen till den andra. På så sätt kan du dra objekt, som ett öppet programfönster eller ett verktygsfält, från den ena skärmen till den andra.

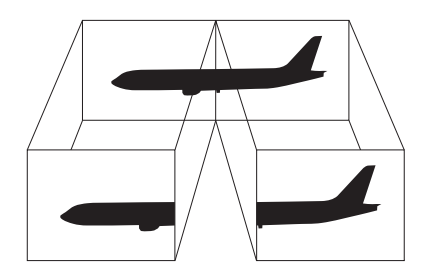

<span id="page-76-0"></span>Så här använder du funktionen för flera bildskärmar

#### ✍

Det kan hända att den externa bildskärmen saknar stöd för funktionen för flera bildskärmar.

Det kan hända att vissa program inte fungerar tillsammans med funktionen för flera bildskärmar.

Kontrollera att datorn inte övergår i vänteläge eller viloläge när du använder funktionen för flera bildskärmar. Annars finns risk för att datorn inte återgår till normalläge.

Utöka inte ett fönster över två skärmar om du angett olika antal färger för varje skärm. Om du gör det kanske inte programvaran fungerar som den ska.

Ställ in färre färger eller en lägre upplösning på varje skärm.

- ❑ På modeller med Intel Graphics Media Accelerator
	- **1** Högerklicka på skrivbordet och välj **Anpassa**.
	- **2** Klicka på **Bildskärmsinställningar**.
	- **3** Följ instruktionerna på skärmen för att ändra inställningarna.
- <span id="page-77-0"></span>❑ På modeller med NVIDIA- eller ATI-grafikkort
	- **1** Klicka på **Start** och sedan på **Kontrollpanelen**.
	- **2** Klicka på **Ändra bildskärmsupplösning** under **Utseende och anpassning**.
	- **3** Högerklicka på bildskärm nummer **2** och välj **Ansluten**.
	- **4** Klicka på **OK**.

När du uppmanas att bekräfta trycker du på **Ja**.

#### ✍

Du kan också ändra funktion för någon av S-knapparna om du vill aktivera funktionen för flera bildskärmar för respektive S-knapp. Du ändrar funktion för en S-knapp genom att trycka på och hålla in S-knappen så att ett fönster visas där du kan ändra funktion.

Du kan också ställa in antalet färger och upplösningen för var och en av skärmarna och anpassa funktionen för flera bildskärmar.

## <span id="page-78-0"></span>Ansluta en USB-enhet

Du kan ansluta en extern USB-enhet till datorn, som exempelvis en mus, diskettenhet, högtalare eller skrivare.

Så här ansluter du en USB-enhet

- **1** Välj vilken USB-port (1) du vill använda.
- **2** Anslut USB-enhetens kabel (2) till USB-porten.

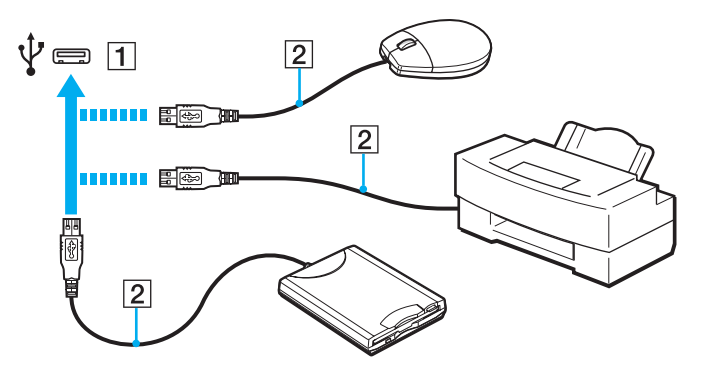

### <span id="page-79-0"></span>Att tänka på när du ansluter du en USB-enhet

- ❑ Du måste kanske installera en drivrutin innan du kan använda USB-enheten. Läs USB-enhetens bruksanvisning om du vill ha mer information.
- ❑ Se till att du använder en USB-skrivare som är kompatibel med din version av Windows till datorn.
- ❑ Läs i manualen som medföljde USB-enheten för information om hur du kopplar från en USB-enhet.
- ❑ Var noga med följande för att skydda datorn och/eller USB-enheterna från skador:
	- ❑ Undvik att stöta till eller trycka på USB-kontakterna om datorn ska flyttas med USB-enheter anslutna.
	- ❑ Lägg inte datorn i en väska eller liknande med USB-enheter anslutna.

# <span id="page-80-0"></span>Anpassa din VAIO-dator

I detta avsnitt beskrivs kortfattat hur du ändrar VAIO-datorns huvudinställningar. Bland annat får du lära dig att använda och anpassa utseendet på program och verktyg från Sony.

- ❑ **[Ställa in lösenordet \(sidan 82\)](#page-81-1)**
- ❑ **[Använda VAIO Control Center \(sidan 91\)](#page-90-0)**
- ❑ **[Använda energisparlägen \(sidan 92\)](#page-91-0)**
- ❑ **[Använda VAIO Power Management \(sidan 97\)](#page-96-0)**
- ❑ **[Skydda hårddisken \(sidan 99\)](#page-98-0)**

# <span id="page-81-1"></span><span id="page-81-0"></span>Ställa in lösenordet

Förutom Windows-lösenordet kan du använda BIOS-funktionerna för att ställa in två olika typer av Power-on-lösenord för att skydda din dator: startlösenord och hårddisklösenord.

När ett Power-on-lösenord väl är inställt uppmanas du att ange det när VAIO-logotypen visas, så att datorn kan starta. Power-on-lösenordet skyddar datorn mot obehörig åtkomst.

Hårddisklösenordet ger ytterligare skydd för den information som är lagrad på den inbyggda lagringsenheten. Om du anger ett hårddisklösenord kan ingen annan komma åt den informationen utan att kunna lösenordet, inte ens om den lösenordskyddade inbyggda lagringsenheten tas bort från datorn och installeras i en annan dator.

## Lägga till Power-on-lösenord

Power-on-lösenordet skyddar datorn mot obehörig åtkomst.

Det finns två typer av Power-on-lösenordet vid start: datorlösenordet och användarlösenordet. Datorlösenordet används av användare med administratörsbehörighet för att ändra alla inställningar på BIOS-skärmen samt för att starta datorn. Användarlösenordet används av standardanvändare för att ändra vissa BIOS-inställningar och för att starta datorn. För att kunna skapa ett användarlösenord måste du först skapa datorlösenordet.

**!**

När ett Power-on-lösenord väl är inställt kan du inte starta datorn utan att ange lösenordet. Se därför till att du inte glömmer bort det. Skriv ned lösenordet och förvara det på ett säkert ställe där andra inte kan komma åt det.

Om du glömmer bort Power-on-lösenordet och behöver hjälp med att återställa det kan du få hjälp med detta mot en avgift. Datorn måste då skickas till ett servicekontor för återställning av lösenordet.

<span id="page-82-0"></span>Så här ställer du in Power-on-lösenordet (datorlösenord)

- **1** Slå på datorn.
- **2** Tryck på **F2** när VAIO-logotypen visas. BIOS-inställningsskärmen visas. Om den inte gör det startar du om datorn och trycker på **F2** flera gånger när VAIO-logotypen visas.
- **3** Tryck på < eller , och välj **Security**. Fliken **Security** visas. Välj **Set Machine Password** och tryck på **Enter**.
- **4** Ange lösenordet två gånger på lösenordsskärmen och tryck sedan på **Enter**. Lösenordet får vara upp till 32 alfanumeriska tecken långt (inklusive blanksteg).
- **5** Välj **Password when Power On** under **Security** och tryck på **Enter**.
- **6** Ändra inställningen från **Disabled** till **Enabled**.
- **7** Tryck på ← eller → för att välja Exit och därefter Exit Setup. Tryck sedan på Enter. Vid bekräftelsen trycker du på **Enter**.

<span id="page-83-0"></span>Så här ställer du in Power-on-lösenordet (användarlösenordet)

#### **!**

Du måste ställa in datorlösenordet innan du ställer in användarlösenordet.

- **1** Slå på datorn.
- **2** Tryck på **F2** när VAIO-logotypen visas. BIOS-inställningsskärmen visas. Om den inte gör det startar du om datorn och trycker på **F2** flera gånger när VAIO-logotypen visas.
- **3** Ange datorlösenordet och tryck på **Enter**.
- **4** Tryck på < eller , för att välja **Security**. Fliken **Security** visas. Välj **Set User Password** och tryck på **Enter**.
- **5** Ange lösenordet två gånger på lösenordsskärmen och tryck sedan på **Enter**. Lösenordet får vara upp till 32 alfanumeriska tecken långt (inklusive blanksteg).
- **6** Tryck på ← eller → för att välja **Exit** och därefter **Exit Setup**. Tryck sedan på **Enter**. Vid bekräftelsen trycker du på **Enter**.

## <span id="page-84-0"></span>Ändra/ta bort Power-on-lösenordet

Så här ändrar eller tar du bort Power-on-lösenordet (datorlösenordet)

- **1** Slå på datorn.
- **2** Tryck på **F2** när VAIO-logotypen visas. BIOS-inställningsskärmen visas. Om den inte gör det startar du om datorn och trycker på **F2** flera gånger när VAIO-logotypen visas.
- **3** Ange datorlösenordet och tryck på **Enter**.
- **4** Tryck på < eller , och välj **Security**. Fliken **Security** visas. Välj **Set Machine Password** och tryck på **Enter**.
- **5** Ange det nuvarande lösenordet en gång och det nya lösenordet två gånger på lösenordsskärmen, och tryck sedan på **Enter**.

Om du vill ta bort lösenordet låter du rutorna **Enter New Password** och **Confirm New Password** vara tomma och trycker på **Enter**.

**6** Tryck på ← eller → för att välja **Exit** och därefter **Exit Setup**. Tryck sedan på **Enter**. Vid bekräftelsen trycker du på **Enter**.

<span id="page-85-0"></span>Så här ändrar eller tar du bort Power-on-lösenordet (användarlösenordet)

- **1** Slå på datorn.
- **2** Tryck på **F2** när VAIO-logotypen visas. BIOS-inställningsskärmen visas. Om den inte gör det startar du om datorn och trycker på **F2** flera gånger när VAIO-logotypen visas.
- **3** Ange användarlösenordet och tryck på **Enter**.
- **4** Tryck på < eller , för att välja **Security**. Fliken **Security** visas. Välj **Set User Password** och tryck på **Enter**.
- **5** Ange det nuvarande lösenordet en gång och det nya lösenordet två gånger på lösenordsskärmen, och tryck sedan på **Enter**.

Om du vill ta bort lösenordet låter du rutorna **Enter New Password** och **Confirm New Password** vara tomma och trycker på **Enter**.

**6** Tryck på ← eller → för att välja **Exit** och därefter **Exit Setup**. Tryck sedan på **Enter**. Vid bekräftelsen trycker du på **Enter**.

## <span id="page-86-0"></span>Lägga till lösenord för hårddisken

Hårddisklösenordet ger ytterligare skydd för den information som är lagrad på den inbyggda lagringsenheten. Om du aktiverar hårddisklösenordet förser du datorn med en extra skyddsnivå.

När du lägger till ett hårddisklösenord måste du ange både ett huvudlösenord och ett användarlösenord. Huvudlösenordet är till för användare med administratörsbehörighet på datorn så att de kan återställa användarlösenordet på BIOS-inställningsskärmen. Användarlösenordet används för att låsa den inbyggda lagringsenheten. När du väl har angett användarlösenordet måste du ange detta Power-on-lösenord plus startlösenordet (om det har ställts in) så snart VAIO-logotypen visas.

#### **!**

Det går inte att starta datorn utan huvudlösenordet.

Om du glömmer bort huvudlösenordet, eller om tangentbordet skadas, vilket naturligtvis krävs för att du ska kunna ange ett lösenord, går det inte att kringgå lösenordskravet, och all information på den inbyggda lagringsenheten blir oåtkomlig. Det går INTE att återställa detta lösenord. Du måste på egen bekostnad byta ut den inbyggda lagringsenheten, och all den information som fanns lagrad på enheten går förlorad. Skriv ned huvudlösenordet och förvara det på ett säkert ställe där andra inte kan komma åt det.

<span id="page-87-0"></span>Lägga till ett hårddisklösenord

- **1** Slå på datorn.
- **2** Tryck på **F2** när VAIO-logotypen visas. BIOS-inställningsskärmen visas. Om den inte gör det startar du om datorn och trycker på **F2** flera gånger när VAIO-logotypen visas.

#### $\n *A*$

Om du har ställt in ett Power-on-lösenord anger du det nu.

- **3** Tryck på < eller , för att välja **Security**. Fliken **Security** visas. Välj **Hard Disk Password** och tryck på **Enter**. Skärmen **Hard Disk Password** visas.
- **4** Välj **Enter Master and User Passwords** och tryck på **Enter**.
- **5** Välj **Continue** på varningsskärmen och tryck på **Enter**.
- **6** Ange huvudlösenordet två gånger, och tryck på **Enter**. Lösenordet får vara upp till 32 alfanumeriska tecken långt (inklusive blanksteg).
- **7** Ange användarlösenordet två gånger och tryck på **Enter**. Lösenordet får vara upp till 32 alfanumeriska tecken långt (inklusive blanksteg).
- **8** Vid bekräftelsen trycker du på **Enter**.
- **9** Tryck på **Esc**-tangenten, och därefter på  $\blacklozenge$  eller  $\blacktriangleright$  för att välja fliken **Exit**.
- **10** Tryck på ↑ eller ↓ för att välja Exit Setup och tryck på Enter. Vid bekräftelsen trycker du på **Enter**.

#### [n](#page-87-0)  $\sim$  89

## <span id="page-88-0"></span>Ändra/ta bort hårddisklösenordet

Lägga till hårddisklösenordet

**1** Slå på datorn.

**2** Tryck på **F2** när VAIO-logotypen visas. BIOS-inställningsskärmen visas. Om den inte gör det startar du om datorn och trycker på **F2** flera gånger när VAIO-logotypen visas.

### ✍

Om du har ställt in ett Power-on-lösenord anger du det nu.

- **3** Tryck på < eller , för att välja **Security**. Fliken **Security** visas. Välj **Hard Disk Password** och tryck på **Enter**. Skärmen **Hard Disk Password** visas.
- **4** Välj **Change Master Password** eller **Change User Password** och tryck på **Enter**.
- **5** Ange nuvarande lösenord en gång, och därefter ett nytt lösenord två gånger.
- **6** Tryck på **Enter**.
- **7** Tryck på **Enter** när bekräftelsen visas.
- **8** Tryck på Esc-tangenten, och därefter på ← eller → för att välja fliken Exit.
- **9** Tryck på ↑ eller ↓ för att välja Exit Setup och tryck på Enter. Vid bekräftelsen trycker du på **Enter**.

<span id="page-89-0"></span>Ta bort till hårddisklösenordet

- **1** Slå på datorn.
- **2** Tryck på **F2** när VAIO-logotypen visas. BIOS-inställningsskärmen visas. Om den inte gör det startar du om datorn och trycker på **F2** flera gånger när VAIO-logotypen visas.

#### $\n *A*$

Om du har ställt in ett Power-on-lösenord anger du det nu.

- **3** Tryck på < eller , för att välja **Security**. Fliken **Security** visas. Välj **Hard Disk Password** och tryck på **Enter**. Skärmen **Hard Disk Password** visas.
- **4** Välj **Enter Master and User Passwords** och tryck på **Enter**.
- **5** Skriv det aktuella lösenordet för **Enter Current Hard Disk Master Password** och tryck sedan på **Enter**.
- **6** Tryck på **Enter** utan att skriva något i de andra fälten.
- **7** Tryck på **Enter** när bekräftelsen visas.
- **8** Tryck på Esc-tangenten, och därefter på ← eller → för att välja fliken Exit.
- **9** Tryck på  $\uparrow$  eller ↓ för att välja Exit Setup och tryck på Enter. Vid bekräftelsen trycker du på **Enter**.

# <span id="page-90-1"></span><span id="page-90-0"></span>Använda VAIO Control Center

Med funktionen **VAIO Control Center** får du tillgång till systeminformationen och kan göra olika inställningar för systemet.

Så här använder du VAIO Control Center

- **1** Klicka på **Start**, **Alla program** och klicka på **VAIO Control Center**.
- **2** Välj en inställningspunkt och ändra inställningarna.
- **3** Klicka på **OK** när du är färdig. Inställningarna för den valda punkten har ändrats.

### $\mathbb{Z}$

Mer information om de olika alternativen finns i hjälpfilen som tillhör **VAIO Control Center**.

Vissa av inställningspunkterna visas inte om du öppnar **VAIO Control Center** som standardanvändare.

## <span id="page-91-1"></span><span id="page-91-0"></span>Använda energisparlägen

Du kan utnyttja energisparlägena för att spara på batteriet. Utöver det normala driftsläget, har datorn två olika energisparlägen: Vila och viloläge. Om du kör på batteri bör du tänka på att datorn automatiskt går över i Viloläge när batteriet börjar ta slut, oavsett vilket energisparläge som är inställt.

**!**

Om batteriladdningsnivån sjunker under 10 % ansluter du antingen nätadaptern för att ladda batteriet igen, eller så stänger du av datorn och sätter i ett fulladdat batteri.

### Använda normalläget

Detta är det normala läget för datorn när den används. I detta läge lyser den gröna strömindikatorlampan.

## <span id="page-92-0"></span>Använda vila

I läget Vila stängs LCD-skärmen av, och den inbyggda lagringsenheten (en eller flera) och processorn förbrukar mindre energi. I detta läge blinkar strömindikatorlampan långsamt orange.

#### **!**

Om du inte tänker använda datorn under en längre tid medan den inte är ansluten till elnätet ska du försätta den i Viloläge eller stänga av den helt.

Så här aktiverar du Vila

Klicka på **Start**, pilen invid **Lås**-knappen och på **Vila**.

#### ✍

Det går fortare för datorn att återgå från Vila än från Viloläge.

Vila drar mer ström än viloläget.

#### **!**

Om batteriet tar slut medan datorn är i Vila går alla osparade data förlorade. Det går inte att återgå till det föregående arbetsläget. Om du vill undvika att data går förlorade bör du spara data ofta.

### <span id="page-93-0"></span>Så här återgår du till normalläget

- ❑ Tryck på valfri tangent.
- $\Box$  För strömbrytaren i sidled (i riktning mot  $\triangleright$  på strömbytaren).

#### **!**

Om du för strömbrytaren i sidled (i riktning mot  $\triangleright$  på strömbytaren) och håller den där i mer än fyra sekunder kommer datorn att stängas av automatiskt. Alla osparade data kommer att gå förlorade.

#### ✍

Du kan använda **VAIO Control Center** om du vill konfigurera datorn så att den återgår till Normal-läge när du öppnar LCD-skärmen. Den här ströminställningen försvinner om du kopplar bort både nätadaptern och batteriet. Se **[Använda VAIO Control Center \(sidan 91\)](#page-90-0)**.

Om datorn inte används under en viss tid aktiveras vänteläge automatiskt. Du kan ändra detta genom att anpassa inställningarna för Vila.

#### Så här ändrar du inställningarna för Vila

- **1** Högerklicka på ikonen för energistatus i Aktivitetsfältet och välj **Energialternativ**.
- **2** Klicka på **Ändra schemainställningar** under den aktuella schemainställningen.
- **3** Ändra tiden för när datorn ska övergå till Vila, och klicka på **Spara ändringarna**.

## <span id="page-94-0"></span>Använda viloläge

I Viloläge bevaras systemets tillstånd på den inbyggda lagringsenheten/erna och strömmen stängs av. Även om batteriet tar slut försvinner inga data. I detta läge är strömindikatorn släckt.

### ✍

Försätt datorn i viloläge om du inte tänker använda den på länge.

Så här aktiverar du viloläget

#### Tryck på **Fn**+**F12**.

Datorn övergår till Viloläge.

Du kan även klicka på **Start**, pilen invid **Lås**-knappen och **Viloläge** om du vill att datorn ska övergå till viloläge.

#### ✍

Viloläge kräver mer tid än Vila för att aktiveras.

I Viloläge förbrukas mindre ström än i Vila.

#### **!**

Datorn får inte flyttas förrän strömindikatorn har slocknat.

### <span id="page-95-0"></span>Så här återgår du till normalläget

För strömbrytaren i sidled (i riktning mot  $\triangleright$  på strömbytaren).

Datorn återgår till normalt tillstånd.

#### **!**

Om du för strömbrytaren i sidled (i riktning mot  $\triangleright$  på strömbytaren) och håller den där i mer än fyra sekunder kommer datorn att stängas av automatiskt.

#### ✍

Det tar också längre tid att återgå till Normalläge från Viloläge än från Vila.

Du kan använda **VAIO Control Center** om du vill konfigurera datorn så att den återgår till Normal-läge när du öppnar LCD-skärmen. Den här ströminställningen försvinner om du kopplar bort både nätadaptern och batteriet. Se **[Använda VAIO Control Center \(sidan 91\)](#page-90-0)**.

## <span id="page-96-1"></span><span id="page-96-0"></span>Använda VAIO Power Management

Genom energihantering kan du ställa in energialternativ som passar dina krav på energiförbrukning när datorn drivs med nätström eller med batterier.

**VAIO Power Management** är en programvara som utvecklats enbart för VAIO-datorer. Med denna programvara kan du förbättra Windows energisparfunktioner och få en bättre drift av din dator och en längre livslängd på batterierna. Mer information finns i hjälpen till programmet.

## Välja ett energischema

När du startar datorn visas en ikon för energistatus i Aktivitetsfältet. Denna ikon visar vilken typ av strömkälla som används för tillfället, till exempel nätström. Klicka på den här ikonen för att visa ett fönster där du kan se energistatus.

Funktionen **VAIO Power Management** läggs till i Windows **Energialternativ**.

### Så här väljer du ett energischema

- **1** Högerklicka på ikonen för energistatus i Aktivitetsfältet och välj **Energialternativ**.
- **2** Välj önskat energischema.

Så här ändrar du inställningar för energischemat

- **1** Klicka på **Ändra schemainställningar** under det schema du vill använda i fönstret **Energialternativ**. Ändra läget Vila och visningsinställningarna efter behov.
- **2** Om du behöver ändra de avancerade inställningarna klickar du på **Ändra avancerade inställningar** och går vidare med steg 3.

Klicka annars på **Spara ändringarna**.

- **3** Klicka på fliken **VAIO Power Management**. Ändra inställningarna för de olika alternativen.
- **4** Klicka på **OK**.

## <span id="page-97-0"></span>VAIO Power Management Viewer

Du kan se prestandan för det energischema som ändrades med **VAIO Power Management**.

Så här startar du VAIO Power Management Viewer

- **1** Klicka på **Start**, **Alla program** och klicka på **VAIO Control Center**.
- **2** Klicka på **Power Management** och **VAIO Power Management Viewer**.

# <span id="page-98-1"></span><span id="page-98-0"></span>Skydda hårddisken

Om din dator har en inbyggd hårddisk har den även verktyget **VAIO HDD Protection** förinstallerat så att du kan anpassa inställningarna för att skydda hårddisken mot stötskador. Du kan välja känslighet genom att ställa in vid vilken nivå den inbyggda sensorn ska skydda mot stötar.

#### **!**

Tänk på att den inbyggda SSD-enheten inte omfattas av verktyget **VAIO HDD Protection**.

### Aktivera VAIO HDD Protection

För att skydda din hårddisk mot stötskador måste du först aktivera **VAIO HDD Protection**.

Så här aktiverar du VAIO HDD Protection

- **1** Klicka på **Start**, **Alla program** och klicka på **VAIO Control Center**.
- **2** Klicka på **Security** och **Hard Disk Drive Protection Settings**.
- **3** Markera kryssrutan **Activate hard disk drive protection**.
- **4** Välj önskad känslighet.

#### **5** Klicka på **OK**.

Mer information finns i hjälpen till programmet.

#### **!**

**VAIO HDD Protection** har konstruerats för att minimera risken för skador på hårddisk och användarinformation. Den ger inget hundraprocentigt skydd under vilka omständigheter som helst.

Hårddiskskyddet är inaktiverat innan Windows har startats och medan Viloläge och Vila initieras, samt under systemåterställning och -avstängning.

# <span id="page-99-0"></span>Försiktighetsåtgärder

Detta avsnitt innehåller säkerhetsanvisningar och försiktighetsåtgärder för att skydda VAIO-datorn från potentiella skador.

- ❑ **[Hantera LCD-skärmen \(sidan 101\)](#page-100-1)**
- ❑ **[Nätdrift \(sidan 102\)](#page-101-0)**
- ❑ **[Hantera datorn \(sidan 103\)](#page-102-0)**
- ❑ **[Hantera den inbyggda webbkameran \(sidan 106\)](#page-105-0)**
- ❑ **[Hantera skivor \(sidan 107\)](#page-106-0)**
- ❑ **[Använda batteriet \(sidan 108\)](#page-107-0)**
- ❑ **[Använda hörlurar \(sidan 109\)](#page-108-0)**
- ❑ **[Hantera Memory Stick \(sidan 110\)](#page-109-0)**
- ❑ **[Hantera den inbyggda lagringsenheten \(sidan 111\)](#page-110-0)**
- ❑ **[Hantera skärm/nätverksadaptern \(sidan 112\)](#page-111-0)**

# <span id="page-100-1"></span><span id="page-100-0"></span>Hantera LCD-skärmen

- ❑ Rikta inte LCD-skärmen mot solen. Solljus kan skada skärmen. Var försiktig när du använder datorn nära ett fönster.
- ❑ Skrapa inte på LCD-skärmens yta och utsätt den inte för tryck. Detta kan göra att den inte fungerar.
- ❑ När datorn används vid låga temperaturer kan en restbild uppstå på skärmen. Detta är normalt. När datorn återfår normal temperatur kommer skärmen att fungera normalt igen.
- ❑ En restbild kan uppstå på skärmen om samma bild visas under en längre tidsperiod. Restbilden försvinner efter ett litet tag. Du kan förhindra restbilder genom att använda skärmsläckare.
- ❑ Skärmen blir varm under drift. Detta är normalt och innebär inte att ett fel har uppstått.
- ❑ LCD-skärmen är tillverkad med högprecisionsteknik. Det är dock möjligt att du upptäcker små svarta prickar och/eller ljusa prickar (röda, blå eller gröna) på skärmen. Detta är ett normalt resultat av tillverkningsprocessen och betyder inte att fel har uppstått.
- ❑ Undvik att gnugga LCD-skärmen, eftersom den då kan skadas. Torka av LCD-skärmens yta med en mjuk, torr trasa.
- ❑ Ändra inte inställningarna för LCD-skärmens orientering i fönstret **Inställningar för Tablet PC** även om det går att välja andra inställningar. Detta kan göra datorn instabil. Sony ansvarar inte för eventuella fel som uppstår på grund av att inställningarna ändras.
- ❑ Tryck inte på LCD-skärmlocket när locket är stängt eftersom det kan orsaka repor eller skador på LCD-skärmen.

# <span id="page-101-1"></span><span id="page-101-0"></span>Nätdrift

### ပြ

Information om din dators konfigurering finns i handboken.

- ❑ Dela inte nätuttag med annan strömkrävande utrustning som kopieringsmaskiner eller dokumentförstörare.
- ❑ Köp en dosa med flera uttag och skydd mot spänningstoppar. Med en sådan enhet skyddar du datorn mot skador som uppstår på grund av plötsliga strömsprång, till exempel under åskväder.
- ❑ Placera inga tunga föremål på nätkabeln.
- ❑ Håll alltid i kontakten när du drar ut kabeln ur nätuttaget. Dra aldrig i själva kabeln.
- ❑ Koppla ur datorn från vägguttaget om du inte tänker använda den under en längre period.
- ❑ Kontrollera att det är lätt att komma åt nätuttaget.
- ❑ Koppla ur nätadaptern från nätuttaget när den inte används.
- ❑ Använd nätadaptern som följde med datorn eller andra originalprodukter från Sony. Använd ingen annan nätadapter eftersom det medför risk för funktionsfel.

## <span id="page-102-1"></span><span id="page-102-0"></span>Hantera datorn

- ❑ Rengör chassit och LCD-panelen med en mjuk trasa, antingen torr eller lätt fuktad med en mild tvättlösning. Använd inte rengöringsverktyg med slipverkan, skurpulver eller lösningsmedel som exempelvis alkohol eller bensin, eftersom de kan skada ytskiktet på datorn.
- ❑ Om du råkar tappa ett hårt föremål på datorn eller spilla vätska över den, ska den stängas av och kopplas ur från nätuttaget, och batteriet ska tas ut. Det är en god idé att låta kvalificerad servicepersonal ta en titt på datorn innan den används igen.
- ❑ Tappa inte datorn, och placera inga föremål på den.
- ❑ Ställ inte datorn på platser där den utsätts för:
	- ❑ Värmekällor, t.ex. element eller ventilationskanaler
	- ❑ Direkt solljus
	- ❑ Stora mängder damm
	- ❑ Fukt eller regn
	- ❑ Mekaniska vibrationer eller stötar
	- ❑ Starka magneter eller högtalare som inte är försedda med magnetskydd
	- ❑ En omgivningstemperatur högre än 35 °C eller lägre än 5 °C
	- ❑ Hög luftfuktighet
- ❑ Placera ingen annan elektronisk utrustning i närheten av datorn. Utrustningens elektromagnetiska fält kan göra att datorn inte fungerar.
- ❑ Placera datorn på ett fast och stabilt underlag när du ska använda den.
- ❑ Vi rekommenderar att du inte använder datorn när du står eller går då du kan tappa datorn så att den går sönder.
- <span id="page-103-0"></span>❑ Vi rekommenderar att du inte har datorn i knät när du använder den. Datorns undersida kan bli mycket varm under normal användning, och efter en tid kan obehag och till och med brännsår uppkomma.
- ❑ Se till att luftcirkulationen är tillräcklig så att intern överhettning kan undvikas. Ställ inte datorn på porösa ytor som mattor, filtar, soffor eller sängar eller i närheten av draperier som kan blockera datorns luftintag.
- ❑ Datorn använder högfrekventa radiosignaler och kan orsaka störningar i radio- och tv-mottagning. Om detta inträffar flyttar du datorn till lämpligt avstånd från enheten.
- ❑ Använd endast rekommenderad kringutrustning och angivna gränssnittskablar. I annat fall kan problem uppstå.
- ❑ Använd inte skadade anslutningskablar, eller sådana med skärmärken.
- ❑ Om datorn tas direkt från ett kallt ställe till ett varmt, kan kondens uppstå inne i datorn. Vänta i så fall minst en timme innan du slår på datorn. Om problem uppstår kopplar du ur strömmen till datorn och kontaktar VAIO-Link.
- ❑ Koppla alltid ur nätadaptern och ta bort batteriet innan du rengör datorn.
- ❑ Säkerhetskopiera viktiga data regelbundet för att undvika att de går förlorade om datorn skadas.
- <span id="page-104-0"></span>❑ Utsätt inte LCD-skärmen eller dess kanter för tryck när du öppnar den eller lyfter datorn. LCD-skärmen kan vara känslig för tryck eller påfrestningar och vid utövande av tryck mot den kan skärmen eller kretsarna i den skadas.
	- ❑ För att fälla upp skärmen tar du tag i mitten av LCD-skärmen med en hand och lyfter försiktigt.

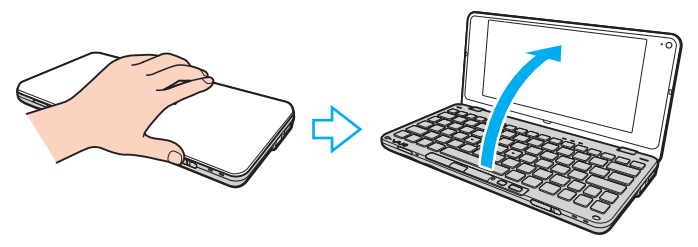

❑ Om du vill bära datorn med skärmen uppfälld skall du se till att bära med båda händerna.

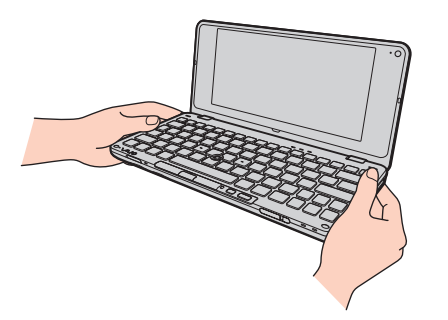

❑ Använd en bärväska speciellt anpassad för att bära din dator.

## <span id="page-105-1"></span><span id="page-105-0"></span>Hantera den inbyggda webbkameran

- ❑ Vidrör inte linsskyddet på den inbyggda kameran, eftersom det kan repa skyddet och sådana repor visas på de tagna bilderna.
- ❑ Låt inte direkt solljus komma in i objektivet på den inbyggda kameran, oavsett om datorn är på eller inte, eftersom detta kan påverka kamerans funktioner.
- ❑ Rengör linsskyddet på den inbyggda kameran med en blåspensel eller mjuk pensel. Om skyddet är mycket smutsigt, torkar du av det med en mjuk, torr trasa. Gnugga inte på skyddet eftersom det är känsligt för tryck.

## <span id="page-106-1"></span><span id="page-106-0"></span>Hantera skivor

❑ Fingeravtryck och damm på skivans yta kan orsaka läsfel. Håll alltid skivan i kanterna och hålet i mitten enligt figuren:

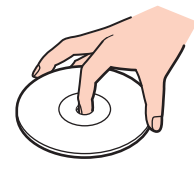

- ❑ För att skivan ska fortsätta att fungera måste den hanteras på rätt sätt. Använd inga lösningsmedel (t.ex. bensin, thinner, alkohol, rengöringsmedel eller antistatisk spray), eftersom de kan skada skivan.
- ❑ Normal rengöring utför du genom att fatta skivan i kanterna och använda en mjuk trasa för att torka ytan från mitten och utåt.
- ❑ Om skivan är hårt smutsad, fuktar du en mjuk trasa med vatten, vrider ur den ordentligt och torkar skivans yta från mitten och utåt. Använd en torr mjuk trasa för att torka bort eventuell kvarvarande fukt från skivan.
- ❑ Sätt aldrig självhäftande etiketter på skivor. Detta kan göra skivorna obrukbara för all framtid.

# <span id="page-107-1"></span><span id="page-107-0"></span>Använda batteriet

- ❑ Lämna aldrig batterier i temperaturer över 60 °C, till exempel i direkt solljus, eller i en bil som parkerats i solen.
- ❑ Batteriets livslängd är kortare i kalla miljöer. Detta beror på att batteriet arbetar mindre effektivt vid lägre temperaturer.
- ❑ Batterier ska laddas vid temperaturer mellan 15 °C och 30 °C. Lägre temperaturer kräver längre laddningstid.
- ❑ Av säkerhetsskäl kan batteriladdningen stängas av vid höga eller låga temperaturer.
- ❑ Vissa laddningsbara batterier uppfyller inte Sonys kvalitets- och säkerhetskrav. Av säkerhetsskäl fungerar denna dator endast med äkta Sony-batterier, avsedda för denna modell. Om du installerar ett ej godkänt batteri kommer batteriet inte att laddas och datorn inte att fungera.
- ❑ När batteriet används eller laddas, blir det varmt. Detta är normalt och inget att oroa sig över.
- ❑ Håll batteriet borta från alla värmekällor.
- ❑ Håll batteriet torrt.
- ❑ Öppna inte batteriet, och försök inte att ta isär det.
- ❑ Utsätt inte batteriet för fysiska stötar, till exempel genom att tappa det på en hård yta.
- ❑ Du skyddar batteriet från skador genom att ta ut det ur datorn när den inte används under en längre period.
- ❑ Om batteriet inte har använts på länge kan resterande batteriladdning vara mycket låg. Emellertid är detta normalt, och inget fel, eftersom ett batteri gradvis laddas ur allt eftersom tiden går, även när det inte används. Anslut nätadaptern till datorn och ladda batteriet innan du använder datorn igen.
- ❑ Det är inte nödvändigt att ladda ur batteriet fullständigt innan det laddas upp igen.
- ❑ Om batteriet snabbt töms efter en full laddningscykel, kan det bero på att batteriets livslängd håller på att ta slut, och det måste då bytas.
#### **[n](#page-107-0)**  $\sim$  109

# <span id="page-108-0"></span>Använda hörlurar

- ❑ **Trafiksäkerhet** Använd inte hörlurar när du kör bil, cyklar, eller använder någon annan typ av motorfordon. Du orsakar då en trafikfara, och det är dessutom olagligt på vissa ställen. Det kan också vara farligt att spela hög musik när du går till fots, till exempel vid övergångsställen.
- ❑ **Förebygg hörselskador** Undvik att lyssna i hörlurar med hög volym. Hörselexperterna varnar för att spela länge, högt och ofta. Om du upplever att det ringer i öronen ska du sänka volymen eller sluta använda lurarna.

# <span id="page-109-0"></span>Hantera Memory Stick

- ❑ Rör inte vid kontakten på Memory Stick med fingrarna eller metallobjekt.
- ❑ Använd enbart den etikett som medföljer Memory Stick.
- ❑ Memory Stick får inte böjas, tappas eller öppnas.
- ❑ Försök inte att ta isär eller modifiera ett Memory Stick.
- ❑ Låt inte Memory Stick bli blöta.
- ❑ Ett Memory Stick ska inte användas eller förvaras på ställen där det utsätts för:
	- ❑ Statisk elektricitet
	- ❑ Elektriska störningar
	- ❑ Extremt höga temperaturer, t.ex. i en bil som parkerats i solen
	- ❑ Direkt solljus
	- ❑ Hög luftfuktighet
	- ❑ Frätande ämnen
- ❑ Använd förvaringsasken som medföljer Memory Stick.
- ❑ Var noggrann med att säkerhetskopiera värdefulla data.
- ❑ Förvara Memory Stick-media och Memory Stick-adaptrar utom räckhåll för barn. Det finns risk att de kan svälja dem.
- ❑ Använd inte en spetsig penna för att skriva på etiketten på Memory Stick Duo. Tryck på mediet kan skada interna komponenter.

# <span id="page-110-0"></span>Hantera den inbyggda lagringsenheten

Den inbyggda lagringsenheten (hårddisk eller SSD) har stor lagringskapacitet och läser och skriver data med hög hastighet. Den kan dock lätt skadas vid felaktig användning. Om den inbyggda lagringsenheten skadas går det inte att återfå förlorade data. Var försiktig när du hanterar din dator för att förhindra förlust av data.

#### စြ

Vissa egenskaper och alternativ i detta avsnitt kanske inte finns tillgängliga på din dator. Information om din dators konfigurering finns i handboken.

#### Så här undviker du skador på hårddisken

- ❑ Utsätt inte datorn för plötsliga rörelser.
- ❑ Håll datorn borta från magnetfält.
- ❑ Placera inte datorn på ställen där den kan utsättas för mekaniska vibrationer, eller där den står ostadigt.
- ❑ Flytta inte på datorn när den är påslagen.
- ❑ Stäng inte av och starta inte om datorn medan data skrivs på eller läses från hårddisken.
- ❑ Använd inte datorn på platser där den utsätts för kraftiga temperaturväxlingar.
- ❑ Ta inte bort hårddisken från datorn.

#### Så här undviker du skador på din SSD-disk

- ❑ Stäng inte av och starta inte om datorn medan data skrivs på eller läses från SSD-disken.
- ❑ Ta inte bort SSD-disken från datorn.

# <span id="page-111-0"></span>Hantera skärm/nätverksadaptern

För att du alltid skall ha skärm/nätverksadaptern nära till hands är den designad för att sitta fast på nätadaptern.

Att ansluta skärm/nätverksadaptern till nätadaptern

**!**

Din nätadapter kan se annorlunda ut än de som visas i handbokens illustrationer, beroende på land eller område.

**1** Sätt fast skärm/nätverksadapterns kontakt på fästet på nätadapterns sida tillsammans med kabeln.

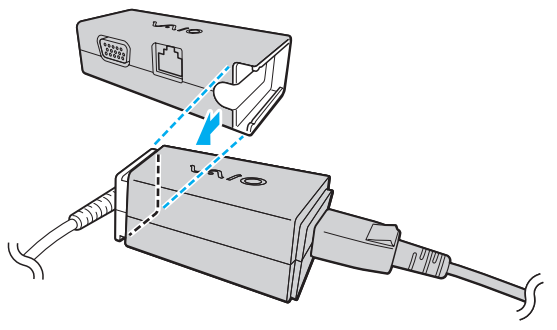

**2** Skjut skärm/nätverksadaptern mot nätadaptern tills den klickar fast.

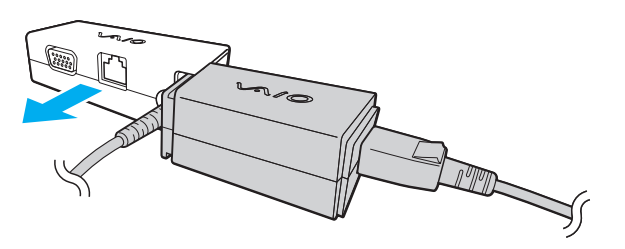

# <span id="page-112-0"></span>Felsökning

I det här avsnittet beskrivs hur du löser vanliga problem som kan uppstå när du använder din VAIO-dator. Många av problemen är enkla att lösa. Försök med lösningarna nedan innan du kontaktar VAIO-Link.

#### $\Omega$

Vissa egenskaper och alternativ i detta avsnitt kanske inte finns tillgängliga på din dator.

- ❑ **[Datorn \(sidan 115\)](#page-114-0)**
- ❑ **[Systemsäkerhet \(sidan 124\)](#page-123-0)**
- ❑ **[Batteri \(sidan 125\)](#page-124-0)**
- ❑ **[Instant Mode \(sidan 127\)](#page-126-0)**
- ❑ **[Inbyggd webbkamera \(sidan 129\)](#page-128-0)**
- ❑ **[Nätverksanslutning \(sidan 131\)](#page-130-0)**
- ❑ **[Bluetooth-teknik \(sidan 136\)](#page-135-0)**
- ❑ **[GPS \(sidan 139\)](#page-138-0)**
- ❑ **[Bildskärm \(sidan 140\)](#page-139-0)**
- ❑ **[Utskrift \(sidan 143\)](#page-142-0)**
- ❑ **[Mikrofon \(sidan 144\)](#page-143-0)**
- ❑ **[Högtalare \(sidan 145\)](#page-144-0)**
- ❑ **[Pekdon \(sidan 146\)](#page-145-0)**
- ❑ **[Tangentbord \(sidan 147\)](#page-146-0)**
- ❑ **[Disketter \(sidan 148\)](#page-147-0)**
- <span id="page-113-0"></span>❑ **[Ljud/video \(sidan 149\)](#page-148-0)**
- ❑ **[Minneskort \(sidan 151\)](#page-150-0)**
- ❑ **[Kringutrustning \(sidan 152\)](#page-151-0)**

# <span id="page-114-1"></span><span id="page-114-0"></span>Datorn

#### Vad ska jag göra om datorn inte startar?

- ❑ Kontrollera att datorn är ordentligt ansluten till en strömkälla, är påslagen och att strömindikatorn lyser.
- ❑ Kontrollera att batteriet är rätt isatt och laddat.
- ❑ Koppla bort eventuella anslutna USB-enheter.
- ❑ Om datorn är ansluten till en sladdosa med flera uttag eller en enhet för avbrottsfri kraft (UPS), kontrollera att dessa är anslutna till en strömkälla och påslagna.
- ❑ Om du använder en extern bildskärm, kontrollera att den är ansluten till en strömkälla och påslagen. Kontrollera att kontrollerna för ljusstyrka och kontrast är rätt inställda. Läs bildskärmens bruksanvisning om du vill ha mer information.
- ❑ Koppla ur nätadaptern och ta bort batteriet. Vänta 3–5 minuter. Sätt tillbaka batteriet och anslut nätadaptern igen, och för sedan strömbrytaren i sidled (i riktning mot  $\triangleright$  på strömbrytaren) för att sätta på datorn.
- ❑ Kondens kan få datorn att sluta fungera. Om detta inträffar, använd inte datorn på minst en timme.
- ❑ Kontrollera att endast den medföljande Sony-nätadaptern används. Av säkerhetsskäl ska du bara använda det äkta laddningsbara batteriet och nätadaptrar från Sony, som levereras med VAIO-datorn.

#### <span id="page-115-0"></span>Vad ska jag göra om den gröna strömindikatorn tänds men ingenting visas på bildskärmen?

- ❑ Tryck på knappkombinationen **Alt**+**F4** upprepade gånger för att stänga programfönstret. Ett programfel kan ha inträffat.
- ❑ Tryck på tangenterna **Ctrl**+**Alt**+**Delete** och klicka på pilen invid knappen **Stäng av** och **Starta om**.
- ❑ För strömbrytaren i sidled (i riktning mot G på strömbytaren) och håll den där i mer än fyra sekunder för att stänga av datorn automatiskt. Koppla bort nätadaptern, och låt datorn vara i ungefär fem minuter. Anslut sedan nätadaptern och sätt på datorn igen.

**!**

Om du stänger av datorn med strömbrytaren eller tangenterna **Ctrl**+**Alt**+**Delete**, kan data gå förlorade.

#### <span id="page-116-0"></span>Vad ska jag göra om datorn eller programmen slutar svara?

- ❑ Om datorn slutar svara medan du kör ett program trycker du på **Alt**+**F4** samtidigt för att stänga programfönstret.
- ❑ Om tangentkombinationen **Alt**+**F4** inte fungerar, klicka på **Start**, pilen invid **Lås**-knappen och på **Stäng av** för att stänga av datorn.
- ❑ Om datorn inte stängs av trycker du samtidigt på tangenterna **Ctrl**+**Alt**+**Delete** och klickar på pilen invid knappen **Stäng av** och på **Stäng av**. Om fönstret **Windows-säkerhet** visas klickar du på **Stäng av**.
- ❑ Om datorn trots detta inte stängs av för du strömbrytaren i sidled (i riktning mot G på strömbytaren) och håller den där tills datorn stängs av.

#### **!**

Om du stänger av datorn med tangenterna **Ctrl**+**Alt**+**Delete** eller med strömbrytaren, kan data gå förlorade.

- ❑ Koppla ur nätadaptern och ta bort batteriet. Vänta 3-5 minuter. Sätt tillbaka batteriet och anslut nätadaptern igen, och för sedan strömbrytaren i sidled (i riktning mot  $\triangleright$  på strömbrytaren) för att sätta på datorn.
- ❑ Försök installera om programmet.
- ❑ Kontakta programmets utgivare eller leverantör av teknisk support.

## <span id="page-117-0"></span>Varför försätts datorn inte i vänteläge eller viloläge?

Datorn kan bli instabil om driftläget ändras innan datorn helt övergått till vänteläge eller viloläge.

#### Så här återställer du datorn till normalläge

- **1** Avsluta alla program som är öppna.
- **2** Klicka på **Start**, pilen bredvid knappen **Lås** och **Starta om**.
- **3** Om datorn inte startar om trycker du samtidigt på tangenterna **Ctrl**+**Alt**+**Delete** och klickar på pilen invid knappen **Stäng av** och **Starta om**.
- **4** Om detta inte fungerar för du strömbrytaren i sidled (i riktning mot  $\triangleright$  på strömbytaren) och håller den där tills datorn stängs av.

```
!
```
Om du stänger av datorn med strömbrytaren, kan data gå förlorade.

### Vad ska jag göra om laddningsindikatorn blinkar snabbt och datorn inte startar?

- ❑ Detta kan bero på att batteriet inte är rätt installerat. Du löser problemet genom att stänga av datorn och ta bort batteriet. Sätt sedan tillbaka batteriet i datorn igen. Mer information finns i **[Sätta i batteriet \(sidan 17\)](#page-16-0)**.
- ❑ Om problemet kvarstår efter dessa åtgärder betyder det att det installerade batteriet inte är kompatibelt. Ta bort batteriet och kontakta VAIO-Link.

### <span id="page-118-0"></span>Vad ska jag göra om ett meddelande visas där det står att batteriet är inkompatibelt eller felaktigt installerat och datorn försätts i viloläge?

- ❑ Detta kan bero på att batteriet inte är rätt installerat. Du löser problemet genom att stänga av datorn och ta bort batteriet. Sätt sedan tillbaka batteriet i datorn igen. Mer information finns i **[Sätta i batteriet \(sidan 17\)](#page-16-0)**.
- ❑ Om problemet kvarstår efter dessa åtgärder betyder det att det installerade batteriet inte är kompatibelt. Ta bort batteriet och kontakta VAIO-Link.

#### Varför visas en lägre processorhastighet än den maximala i fönstret Systemegenskaper?

Detta är normalt. Eftersom datorns processor använder en typ av hastighetskontroll i energibesparingssyfte, kanske den aktuella processorhastigheten visas i Systemegenskaper i stället för den maximala hastigheten.

#### Vad ska jag göra om Windows inte godkänner mitt lösenord, utan visar meddelandet Enter Onetime Password?

Om du anger fel Power-on-lösenord tre gånger i rad, visas meddelandet **Enter Onetime Password** och Windows startar inte. För strömbrytaren i sidled (i riktning mot  $\triangleright$  på strömbytaren) och håll den där i mer än fyra sekunder för att kontrollera att strömindikatorns lampa slocknar. Vänta i 10-15 sekunder och starta sedan om datorn samt ange rätt lösenord. När du skriver lösenordet, kontrollera att indikatorerna Num Lock och Caps Lock är släckta. Om båda eller någon av dem lyser, tryck och håll in tangenten **Fn** och tryck på **Num Lk** eller **Caps Lock** så att indikatorn släcks innan du skriver lösenordet.

## <span id="page-119-0"></span>Vad ska jag göra om mitt spel inte fungerar eller kraschar hela tiden?

- ❑ Kontrollera på spelets webbplats om det finns några korrigeringsfiler eller uppdateringar som du kan hämta.
- ❑ Kontrollera att du har installerat den senaste grafikdrivrutinen.
- ❑ På vissa VAIO-modeller delas grafikminnet med systemet. I detta fall garanteras inte optimala grafikprestanda.

## Vad ska jag göra om jag inte kommer ihåg mitt Power-on-lösenord?

Om du har glömt Power-on-lösenordet kontaktar du VAIO-Link för att återställa det. Du måste betala en återställningsavgift.

#### Hur ändrar jag startordningen?

Du kan ändra startenhetsordning med en av BIOS-funktionerna. Gör så här:

- **1** Slå på datorn.
- **2** Tryck på **F2** när VAIO-logotypen visas. BIOS-inställningsskärmen visas. Om den inte gör det startar du om datorn och trycker på **F2** flera gånger när VAIO-logotypen visas.
- **3** Tryck på ← eller → för att välja **Boot**.
- **4** Tryck på tangenten **↑** eller ↓ för att välja den enhet som du vill ändra startordningen för.
- **5** Tryck på tangenten **F5** eller **F6** för att ändra startordningen.
- **6** Tryck på ← eller → för att välja **Exit** och därefter **Exit Setup**. Tryck sedan på **Enter**. Vid bekräftelsen trycker du på **Enter**.

## <span id="page-120-0"></span>Varför stängs inte skärmen av fast tidsgränsen för automatisk avstängning har passerats?

Med originalskärmsläckaren från VAIO inaktiveras den tidsinställning för avstängning av skärmen som du kan göra med energialternativen i Windows.

Välj en annan skärmsläckare än originalskärmsläckaren från VAIO.

#### Vad ska jag göra om jag inte kan starta datorn från den externa enhet som är ansluten till datorn?

För att kunna starta datorn från den externa enheten, till exempel en USB-diskettenhet eller optisk USB-skivenhet måste du byta startenhet.

Koppla på datorn och tryck på **F11** när logotypen VAIO visas.

### <span id="page-121-0"></span>Hur minskar jag volymen på återställningspartitionen?

Den inbyggda lagringsenheten innehåller en återställningspartition där data för systemåterställning lagras. Om datorn har en inbyggd SSD-disk kan du minska återställningspartitionens storleken så här:

- **1** Sätt in återställningsskivan i en extern optisk skivenhet (medföljer ej) medan datorn är på. Stäng sedan av datorn och slå på den igen.
- **2** Tryck på **F11** när VAIO-logotypen visas under uppstarten.

#### **!**

Använd den återställningsskiva/ de skivor du skapade när du först fick din dator.

- **3** Välj layout för tangentbordet från den nedrullningsbara listan och klicka på **Nästa**.
- **4** Välj operativsystem och klicka på **Nästa**.
- **5** Klicka på **VAIO Recovery Center**.
- **6** Klicka på **Restore Complete System** och sedan på **Starta**.
- **7** Välj **Skip** och klicka på **Nästa**. Du uppmanas nu att välja om du vill behålla det förbättrade innehållet från VAIO eller inte.
- **8** Välj **Nej** och klicka på **Nästa**.
- **9** Följ instruktionerna på skärmen.

#### **!**

Ovanstående procedur inbegriper systemåterställning. Program och data som du lagt till på lagringsenheten innan du minskade volymen på återställningspartitionen försvinner.

När du väl har minskat återställningspartitionens volym måste du ha återställningsskivan/skivorna för att kunna återställa systemet vid ett senare tillfälle.

## <span id="page-122-0"></span>Hur kontrollerar jag volymen på återställningspartitionen?

Den inbyggda lagringsenheten innehåller en återställningspartition där data för systemåterställning lagras. Gör så här om du vill kontrollera volymen på återställningspartitionen:

- **1** Klicka på **Start**, högerklicka på **Dator** och välj **Hantera**.
- **2** Klicka på **Diskhantering** under **Lagring** i det vänstra fönstret. Volymen på återställningspartitionen och volymen på hela C-disken visas på raden **Disk 0** i mittenfönstret.

# <span id="page-123-1"></span><span id="page-123-0"></span>Systemsäkerhet

## Hur kan jag skydda datorn mot säkerhetshot, t.ex. virus?

Operativsystemet Microsoft Windows är förinstallerat på datorn. Det bästa sättet att skydda datorn mot säkerhetshot, t.ex. virus, är att regelbundet hämta och installera de senaste Windows-uppdateringarna.

Du kan få viktiga Windows-uppdateringar på följande sätt:

#### **!**

**!**

Datorn måste vara ansluten till Internet innan du kan hämta uppdateringar.

- **1** Anslut till Internet.
- **2** Dubbelklicka på ikonen **Windows Säkerhetsmeddelanden** i Aktivitetsfältet.
- **3** Följ instruktionerna på skärmen för att ställa in automatiska eller schemalagda uppdateringar.

#### Hur håller jag mitt antivirusprogram uppdaterat?

Du kan hålla programmet **McAfee** aktuellt med de senaste uppdateringarna från McAfee, Inc. Hämta och installera de senaste säkerhetsuppdateringarna genom att följa dessa steg:

Datorn måste vara ansluten till Internet innan du kan hämta uppdateringar.

- **1** Klicka på **Start**, **Alla program**, **McAfee** och **McAfee SecurityCenter**.
- **2** Uppdatera programmet genom att klicka på knappen längst upp till vänster i fönstret.
- **3** Följ instruktionerna på skärmen för att hämta uppdateringarna.

Mer information finns i hjälpen till programvaran.

# <span id="page-124-1"></span><span id="page-124-0"></span>**Batteri**

### Hur vet jag om batteriet är laddat?

Laddningsindikatorn visar batteriets laddningsstatus. Läs **[Ladda batteriet \(sidan 19\)](#page-18-0)** om du vill ha mer information.

#### När använder datorn ström från elnätet?

När datorn är ansluten till nätadaptern använder den nätström, även om batteriet sitter i.

#### När bör jag ladda om batteriet?

- ❑ När batteriladdningsnivån sjunker under 10 %.
- ❑ När både laddnings- och strömindikatorlamporna blinkar.
- ❑ När du inte har använt batteriet på länge.

### När bör jag byta ut batteriet?

Om batteriet snabbt töms efter en full laddningscykel, kan det bero på att batteriets livslängd håller på att ta slut, och det måste då bytas.

Information om hur du kontrollerar batterislitaget finns i **[Kontrollera batteriets laddningskapacitet \(sidan 21\)](#page-20-0)**.

#### <span id="page-125-0"></span>Ska jag bekymra mig över att det installerade batteriet är varmt?

Nej, det är normalt att batteriet blir varmt när det driver datorn.

#### Kan datorn gå över i viloläge medan den använder ström från batteriet?

Datorn kan övergå i viloläge medan den drivs av batteriet, men vissa program och viss kringutrustning hindrar att systemet försätts i viloläge. Om du använder ett program som hindrar att systemet försätts i viloläge, bör du spara dina data ofta så att du inte riskerar att förlora dessa. Information om hur du manuellt kan aktivera viloläget finns i **[Använda viloläge \(sidan 95\)](#page-94-0)**.

#### Varför slocknar inte laddningsindikatorn när datorn och nätadaptern har varit anslutna under en lång tid?

När temperaturen är under ungefär 15 °C är batteriet (VGP-BPS15 eller VGP-BPL15) designat att ladda ungefär 80 % av sin kapacitet. När så är fallet fortsätter laddningsindikatorn att lysa så länge nätadaptern är ansluten. Detta är normalt och innebär inte att ett fel har uppstått.

# <span id="page-126-1"></span><span id="page-126-0"></span>Instant Mode

### Vad ska jag göra om Instant Mode inte startar?

- ❑ För att starta **Instant Mode** måste datorn vara avstängd eller i viloläge. Tryck därefter på knappen XMB. Om datorn är på när du trycker på knappen XMB, startar **VAIO Media plus** som standard.
- ❑ Om de filer som behövs för att starta **Instant Mode** (ligger dolda i mappen **InstantON** under C:), är komprimerade, då kommer inte **Instant Mode** att starta. Följ stegen nedan för att packa upp filerna:
	- **1** Klicka på **Start**, **Alla program**, **Tillbehör** och **Kör**.
	- **2** Ange "C:InstantON" för **Öppna** och klicka på **OK**.
	- **3** Klicka på **Mappar** på verktygsfältet.
	- **4** Högerklicka på **InstantON** i mapplistan i det vänstra fönstret och klicka på **Egenskaper**.
	- **5** Klicka på **Avancerat** på fliken **Allmänt** för att ändra egenskaper.
	- **6** Bocka ur rutan **Komprimera innehåll för att spara diskutrymme** under **Attribut för komprimering eller krptering**, klicka på **OK** och gå till steg 12. Om denna kryssruta inte är ikryssad, gå till steg 7.
	- **7** Markera kryssrutan **Komprimera innehåll för att spara diskutrymme** och klicka på **OK**.
	- **8** Klicka på **Verkställ** i fönstret för att ändra egenskaper.
	- **9** I bekräftelsefönstret för attributändringar markerar du kryssrutan **Tillämpa endast ändringarna på den här mappen** och klickar på **OK**.
- <span id="page-127-0"></span>**10** Klicka en gång till på **Avancerat** på fliken **Allmänt**.
- **11** Bocka ur rutan **Komprimera innehåll för att spara diskutrymme** under **Attribut för komprimering eller krptering** och klicka på **OK**.
- **12** Klicka på **OK** i fönstret för att ändra egenskaper.
- **13** Klicka på **OK** i bekräftelsefönstret för attributändringar.

#### **!**

Om du kör **Diskrensning** med alternativet **Komprimera gamla filer** valt kan det hända att filer som behövs för **Instant Mode** komprimeras. Om filerna är komprimerade efter att du kört **Diskrensning** följer du proceduren ovan för att återställa dem.

#### Vad ska jag göra om datorskärmen (LCD) blir svart?

Skärmsläckaren är aktiverad och har startat. Tryck på en tangent på tangentbordet för att gå tillbaka till **Instant Mode**.

# <span id="page-128-1"></span><span id="page-128-0"></span>Inbyggd webbkamera

## Varför visar inte sökaren några bilder eller visar bilder med låg kvalitet?

- ❑ Den inbyggda kameran kan inte användas av fler än ett program samtidigt. Stäng nuvarande program innan du startar ett nytt.
- ❑ Sökaren kan innehålla en del brus, till exempel vågräta linjer, om du visar objekt som rör sig snabbt. Detta är normalt och innebär inte att ett fel har uppstått.
- ❑ Om problemet kvarstår, startar du om datorn.

### Varför har tagna bilder så låg kvalitet?

- ❑ Bilder som tas under ett lysrör kan innehålla reflektioner från ljuset.
- ❑ En mörkare del av bilden kan visas som brus.
- ❑ Om linsskyddet är smutsigt, kan du inte ta tydliga bilder. Rengör skyddet. Se **[Hantera den inbyggda webbkameran](#page-105-0)  [\(sidan 106\)](#page-105-0)**.

## Vad skall jag göra om de tagna bilderna tappat bildrutor och innehåller ljudavbrott?

- ❑ Effektinställningarna i programmet har medfört att bildrutor försvinner. Mer information finns i hjälpen till programmet.
- ❑ Fler program kanske körs än vad datorn klarar av. Avsluta de program som du inte använder.
- ❑ Energisparfunktionen på datorn är aktiverad. Kontrollera processorns prestanda.

### <span id="page-129-0"></span>Vad skall jag göra om bildrutor är borta under filmuppspelningen när datorn körs med batteri?

Strömmen i batteriet håller på att ta slut. Anslut datorn till nätdrift.

## Vad ska jag göra om inspelade bilder flimrar?

Det här problemet inträffar när du använder kameran i fluorescerande ljus och beror på att utfrekvensen för ljussättningen och slutarhastigheten inte överensstämmer.

Ändra kamerans riktning eller kamerabildernas ljusstyrka för att minska flimmer. I vissa program kan du ställa in kameraegenskaperna (t.ex. ljuskälla eller flimmer) för att ta bort flimmerstörningar.

## Varför fördröjs videoindata från den inbyggda kameran med ett par sekunder?

Videoindata kan fördröjas med ett par sekunder om:

- ❑ Ett kortkommando med tangenten **Fn** används.
- ❑ Belastningen på processorn ökar.

Detta är normalt och innebär inte att ett fel har uppstått.

#### Vad ska jag göra om datorn blir instabil när den försätts i energisparläge när den inbyggda kameran används?

Om datorn automatiskt går över i Vänteläge eller Viloläge ändrar du inställningarna för respektive energisparläge. Information om hur du ändrar inställningarna finns i **[Använda energisparlägen \(sidan 92\)](#page-91-0)**.

## <span id="page-130-1"></span><span id="page-130-0"></span>Nätverksanslutning

## <span id="page-130-2"></span>Vad gör jag om det inte går att ansluta datorn till en åtkomstpunkt för trådlöst LAN?

- ❑ Du måste ansluta skärm/nätverksadaptern (medföljer) med din dator innan du konfigurerar eller använder nätverket.
- ❑ Möjligheten till anslutning påverkas av avståndet och eventuella hinder. Du kanske måste flytta bort datorn från eventuella hinder, eller närmare den åtkomstpunkt som används.
- ❑ Kontrollera att omkopplaren **WIRELESS** är på och att indikatorlampan **WIRELESS** på datorn lyser.
- ❑ Kontrollera att strömmen till åtkomstpunkten är på.
- ❑ Om du vill ansluta datorn till en åtkomstpunkt för trådlöst nätverk via 5 GHz-bandet måste du kontrollera att alternativet för att använda 5 GHz-bandet eller både 2,4- och 5 GHz-bandet är markerat på fliken **WLAN** i inställningsfönstret **VAIO Smart Network**. Trådlös LAN-kommunikation (IEEE 802.11a-standarden) som endast använder 5 GHz-bandet, och som endast är tillgänglig på vissa modeller, är som standard inaktiverad.
- ❑ Gör så här för att kontrollera inställningarna:
	- **1** Klicka på **Start** och sedan på **Kontrollpanelen**.
	- **2** Klicka på **Visa nätverksstatus och -åtgärder** under **Nätverk och Internet**.
	- **3** Klicka på **Anslut till ett nätverk** så att du ser att åtkomstpunkten är vald.
- ❑ Kontrollera att krypteringsnyckeln är korrekt.
- <span id="page-131-0"></span>❑ Kontrollera att du valt **Hög prestanda** för **Inställningar för trådlöst nätverkskort** i fönstret **Energialternativ**. Om du väljer något annat alternativ kan det ge upphov till kommunikationsproblem. Ändra inställningarna så här:
	- **1** Högerklicka på ikonen för energistatus i Aktivitetsfältet och välj **Energialternativ**.
	- **2** Klicka på **Ändra schemainställningar** under den aktuella schemainställningen.
	- **3** Klicka på **Ändra avancerade inställningar**.
	- **4** Välj fliken **Avancerade inställningar**.
	- **5** Dubbelklicka på **Inställningar för trådlöst nätverkskort** och **Energisparläge**.
	- **6** Välj **Hög prestanda** från listrutan för både **Batteridrift** och **Nätansluten**.

## <span id="page-132-0"></span>Vad ska jag göra om jag inte kan ansluta till Internet?

- ❑ Kontrollera åtkomstpunktinställningarna. Mer information om detta finns i bruksanvisningen som följde med åtkomstpunkten.
- ❑ Kontrollera att datorn och åtkomstpunkten är anslutna till varandra.
- ❑ Flytta bort datorn från eventuella hinder, eller närmare den åtkomstpunkt som används.
- ❑ Kontrollera att datorn är korrekt konfigurerad för åtkomst till Internet.
- ❑ Kontrollera att du valt **Hög prestanda** för **Inställningar för trådlöst nätverkskort** i fönstret **Energialternativ**. Om du väljer något annat alternativ kan det ge upphov till kommunikationsproblem. Följ anvisningarna i **[Vad gör jag om det inte](#page-130-2)  [går att ansluta datorn till en åtkomstpunkt för trådlöst LAN? \(sidan 131\)](#page-130-2)** om du vill ändra inställningarna.

#### Varför går dataöverföringen långsamt?

- ❑ Överföringshastigheten för trådlösa LAN påverkas av avståndet och hinder mellan enheter och åtkomstpunkter. Andra påverkande faktorer är enhetens konfiguration, radioförhållanden och programkompatibilitet. För att uppnå maximal överföringshastighet bör du flytta bort datorn från eventuella hinder, eller närmare den åtkomstpunkt som används.
- ❑ Om du använder en åtkomstpunkt för trådlöst LAN kan enheten tillfälligt vara överbelastad, beroende på hur många andra enheter som kommunicerar via åtkomstpunkten.
- ❑ Om åtkomstpunkten störs av andra åtkomstpunkter, byt kanal för åtkomstpunkten. Mer information om detta finns i bruksanvisningen som följde med åtkomstpunkten.
- ❑ Kontrollera att du valt **Hög prestanda** för **Inställningar för trådlöst nätverkskort** i fönstret **Energialternativ**. Om du väljer något annat alternativ kan det ge upphov till kommunikationsproblem. Följ anvisningarna i **[Vad gör jag om det inte](#page-130-2)  [går att ansluta datorn till en åtkomstpunkt för trådlöst LAN? \(sidan 131\)](#page-130-2)** om du vill ändra inställningarna.

## <span id="page-133-0"></span>Hur undviker jag avbrott i dataöverföringen?

- ❑ När datorn är ansluten till en åtkomstpunkt kan avbrott i dataöverföringen uppstå vid överföring av stora filer, eller om datorn finns nära mikrovågsugnar eller trådlösa telefoner.
- ❑ Flytta datorn närmare åtkomstpunkten.
- ❑ Kontrollera att åtkomstpunkten är intakt.
- ❑ Byt kanal på åtkomstpunkten. Mer information om detta finns i bruksanvisningen som följde med åtkomstpunkten.
- ❑ Kontrollera att du valt **Hög prestanda** för **Inställningar för trådlöst nätverkskort** i fönstret **Energialternativ**. Om du väljer något annat alternativ kan det ge upphov till kommunikationsproblem. Följ anvisningarna i **[Vad gör jag om det inte](#page-130-2)  [går att ansluta datorn till en åtkomstpunkt för trådlöst LAN? \(sidan 131\)](#page-130-2)** om du vill ändra inställningarna.

#### Vad är kanaler?

- ❑ Kommunikation via trådlöst LAN sker på uppdelade frekvensband, så kallade kanaler. Åtkomstpunkter för trådlöst LAN från andra leverantörer kan vara förinställda på andra kanaler än Sony-enheter.
- ❑ Om du använder en åtkomstpunkt för trådlöst LAN, kontrollera anslutningsinformationen i bruksanvisningen för åtkomstpunkten.

#### Varför avbryts nätverksanslutningen när jag byter krypteringsnyckel?

Två datorer med funktionen trådlöst LAN kan förlora sin inbördes nätverksanslutning om krypteringsnyckeln ändras. Du kan antingen byta tillbaka till den ursprungliga profilen, eller ange nyckeln på nytt på båda datorerna så att nyckeln överensstämmer.

### <span id="page-134-0"></span>Hur visar jag fönstret VAIO Smart Network?

Gör så här för att visa fönstret **VAIO Smart Network**:

- **1** Klicka på **Start**, **Alla program** och klicka på **VAIO Control Center**.
- **2** Klicka på **Network Connections** och **VAIO Smart Network**.
- **3** Klicka på **Advanced** i höger fönsterruta.

#### ✍

Information om programvaran **VAIO Smart Network** finns i hjälpfilen för programmet.

#### Vad ska jag göra om det inte går att ansluta till trådlöst WAN?

- ❑ Kontrollera att batteriet är rätt isatt och laddat.
- ❑ Se till att SIM-kortet är aktiverat för 3G-data och att det är aktiverat av din teleoperatör. Följ instruktionerna i **[Sätta i ett](#page-51-0)  [SIM-kort \(sidan 52\)](#page-51-0)** när du skall sätta i ett SIM-kort.
- ❑ Se till att din operatör har täckning i ditt område. Kontakta din operatör om ytterligare täckningsinformation.
- ❑ Kontrollera att omkopplaren **WIRELESS** är på och att indikatorlampan **WIRELESS** på datorn lyser.
- ❑ Se till att ikonen **WWAN** är vald i fönstret **VAIO Smart Network**.
- ❑ Du kan behöva ange namnet på åtkomstpunkten (APN) manuellt i anslutningsprogrammet. Om så är fallet, se då till att du har rätt APN-information från din teleoperatör. Mer information finns i hjälpen till anslutningsprogrammet.
- ❑ Kontrollera att anslutningsprogrammet har installerats korrekt. Det kan ta ett tag innan det hittar datorn ordentligt.

# <span id="page-135-1"></span><span id="page-135-0"></span>Bluetooth-teknik

## Vad ska jag göra om andra Bluetooth-enheter inte hittar min dator?

- ❑ Kontrollera att båda enheterna har Bluetooth-funktionen aktiverad.
- ❑ Kontrollera att omkopplaren **WIRELESS** är på och att indikatorlampan **WIRELESS** på datorn lyser.
- ❑ Det går inte att använda Bluetooth-funktionen när datorn är i energisparläge. Försätt datorn i normalläge igen och koppla sedan på **WIRELESS**-brytaren.
- ❑ Datorn och enheten kanske står för långt ifrån varandra. Den trådlösa Bluetooth-tekniken fungerar bäst om enheterna placeras inom 10 meter från varandra.

## <span id="page-135-2"></span>Vad ska jag göra om jag inte kan hitta Bluetooth-enheten som jag vill kommunicera med?

- ❑ Kontrollera att Bluetooth-funktionerna är påslagna på den enhet som du vill kommunicera med. Se bruksanvisningen till den andra enheten om du vill ha mer information.
- ❑ Om den enhet som du vill kommunicera med redan håller på att kommunicera med en annan Bluetooth-enhet, kan det hända att den inte går att hitta eller att det inte går att kommunicera med den från din dator.
- ❑ Om Bluetooth-enheterna ska kunna kommunicera med din dator, ska du följa dessa steg:
	- **1** Klicka på **Start**, **Kontrollpanel**, **Maskinvara och ljud**, **Bluetooth-enheter**, och **Bluetooth-inställningar**.
	- **2** Klicka på fliken **Alternativ** och välj **Tillåt att Bluetooth-enheter upptäcker den här datorn** kryssruta.

## <span id="page-136-0"></span>Vad ska jag göra om andra Bluetooth-enheter inte kan ansluta till min dator?

- ❑ Se förslagen i **[Vad ska jag göra om jag inte kan hitta Bluetooth-enheten som jag vill kommunicera med? \(sidan 136\)](#page-135-2)**.
- ❑ Kontrollera att den andra enheten är verifierad.
- ❑ Det kan hända att det möjliga dataöverföringsavståndet blir mindre än 10 meter beroende på hinder mellan enheterna, radiovågornas kvalitet, eller det operativsystem och de program som används. Flytta datorn och Bluetooth-enheten närmare varandra.

## Varför är Bluetooth-anslutningen långsam?

- ❑ Dataöverföringshastigheten beror på eventuella hinder och/eller avståndet mellan enheterna, men även på kvaliteten på radiovågorna och det operativsystem och de program som används. Flytta datorn och Bluetooth-enheten närmare varandra.
- ❑ Radiofrekvensen 2,4 GHz som används av Bluetooth och trådlösa nätverksenheter används också av andra enheter. Bluetooth-enheterna använder en teknik som minimerar störningar från andra enheter som använder samma våglängd, men kommunikationshastigheten och anslutningens räckvidd kan minska. Störningar från andra enheter kan även avbryta kommunikationen helt.
- ❑ Möjligheten till anslutning påverkas av avståndet och eventuella hinder. Du kanske måste flytta datorn från eventuella hinder eller närmare enheten som den är ansluten till.
- ❑ Identifiera och ta bort de hinder som finns mellan datorn och enheten som den är ansluten till.

#### Varför kan jag inte ansluta till en tjänst som stöder den anslutna Bluetooth-enheten?

Det går bara att ansluta till tjänster som också stöds av datorn som har Bluetooth-funktionalitet. Mer information hittar du om du söker efter Bluetooth i **Windows Hjälp och support**.

#### <span id="page-137-0"></span>Kan jag använda en enhet med Bluetooth-teknik på flygplan?

När du använder Bluetooth-teknik överför datorn en radiofrekvens på 2,4 GHz. Känsliga platser, till exempel sjukhus och flygplan, kan ha begränsningar för hur Bluetooth-enheter får användas, på grund av radiostörningarna. Kontrollera med personalen om du får använda Bluetooth-funktionen på datorn.

#### Varför går det inte att använda Bluetooth-funktionerna när jag loggar in på min dator med ett standardanvändarkonto?

Det kan hända att Bluetooth-funktionerna inte är tillgängliga för användare med ett standardkonto på datorn. Logga in på datorn som en användare med administratörsbehörighet.

#### Varför går det inte att använda Bluetooth-enheter när jag växlar användare?

Om du växlar användare utan att logga ut från systemet, fungerar inte Bluetooth-enheterna korrekt. Se till att logga ut innan du växlar användare. Om du vill logga ut från systemet klickar du på **Start**, pilen invid **Lås**-knappen och på **Logga ut**.

#### Varför kan jag inte utväxla visitkortsdata med en mobiltelefon?

Funktionen för utbyte av visitkortsdata stöds inte.

### Vad ska jag göra om det inte hörs något ljud från hörlurarna eller audio/video-kontroller?

Kontrollera SCMS-T-inställningarna. Om dina hörlurar eller audio/video-kontroller inte stöder SCMS-T-skydd måste du ansluta enheten med avancerad audiodistributionsprofil (A2DP). Gör så här:

- **1** Klicka på **Start**, **Kontrollpanelen**, **Maskinvara och ljud** och **Bluetooth-enheter**.
- **2** Högerklicka på ikonen till den enhet som du vill ansluta med A2DP och välj **Control**.
- **3** Markera kryssrutan **Connect to a device only if it supports SCMS-T content protection** under **SCMS-T Settings**.

# <span id="page-138-1"></span><span id="page-138-0"></span>GPS

## Vad ska jag göra om jag inte kan använda GPS-funktionen?

- ❑ Kontrollera att omkopplaren **WIRELESS** är på och att indikatorlampan **WIRELESS** på datorn lyser.
- ❑ Se till att ikonen **GPS** är vald i fönstret **VAIO Smart Network**.

## Vad skall jag göra om jag inte kan få tag på platsinformation eller om den nuvarande plats jag får är felaktig?

- ❑ Kontrollera att omkopplaren **WIRELESS** är på och att indikatorlampan **WIRELESS** på datorn lyser.
- ❑ Se till att ikonen **GPS** eller ikonen **WLAN** är vald i fönstret **VAIO Smart Network**.
- ❑ För att lyckas få tag på platsinformation måste din nuvarande plats vara fri från hinder. Flytta dig för att hitta en optimal plats för att ta emot GPS-information.

# <span id="page-139-1"></span><span id="page-139-0"></span>Bildskärm

## Varför blir skärmen svart?

- ❑ Skärmen blir svart om datorn blir utan ström eller om den försätts i ett energisparläge (vänteläge eller viloläge). Om datorn är i skärmens Vila-läge, kan du aktivera skärmen igen genom att trycka på någon tangent. Mer information finns i **[Använda energisparlägen \(sidan 92\)](#page-91-0)**.
- ❑ Kontrollera att datorn är ordentligt ansluten till en strömkälla, är påslagen och att strömindikatorn lyser.
- ❑ Om datorn drivs med batteri kontrollerar du att batteriet är rätt isatt och ordentligt uppladdat. Mer information finns i **[Använda batteriet \(sidan 17\)](#page-16-1)**.
- ❑ Om grafikutsignalen går till den externa skärmen kan du använda tangentkombinationen **Fn**+**F7**. Mer information finns i **[Kombinationer och funktioner med Fn-tangenten \(sidan 27\)](#page-26-0)**.

#### Vad skall jag göra om jag inte ser bilder eller filmer korrekt?

- ❑ Se till att välja **Högst (32 bitar)** displayfärger innan du använder video/bildprogram eller startar DVD-uppspelning. Om du väljer ett annat alternativ kan sådan programvara förhindras från att visa bilder korrekt. Gör så här för att ändra displayfärger:
	- **1** Högerklicka på skrivbordet och välj **Anpassa**.
	- **2** Klicka på **Bildskärmsinställningar**.
	- **3** Välj **Högst (32 bitar)** under **Antal färger**.
- ❑ Ändra inte skärmupplösning eller färgkvalitet medan du använder video/bildprogram eller spelar upp DVD-filmer då det kan leda till felaktig uppspelning eller ett ostabilt system.

Dessutom rekommenderar vi att du deaktiverar skärmsläckare innan du startar en DVD-skiva. Om skärmsläckaren är aktiverad kan den aktiveras under DVD-uppspelning och göra så att den inte spelas korrekt. Vissa skärmsläckare kan även ändra skärmupplösning och färgkvalitet.

## <span id="page-140-0"></span>Varför visas inte videon på bildskärmen?

- ❑ Om du har valt den externa skärmen som destination, och den externa skärmen är bortkopplad, kan du inte visa en video på skärmen. Stoppa videouppspelningen, växla visningen till datorns bildskärm och starta om videouppspelningen. Information om hur du ändrar bildskärmsvisningen finns i **[Välja visningslägen \(sidan 74\)](#page-73-0)**. Du kan även trycka på **Fn**+**F7** för att ändra visningsskärm. Mer information finns i **[Kombinationer och funktioner med Fn-tangenten \(sidan 27\)](#page-26-0)**.
- ❑ Videominnet på datorn räcker eventuellt inte för att visa högupplöst video. Du måste i så fall minska LCD-skärmens upplösning.

Så här ändrar du skärmupplösningen:

- **1** Högerklicka på skrivbordet och välj **Anpassa**.
- **2** Klicka på **Bildskärmsinställningar**.
- **3** Flytta skjutreglaget under **Upplösning** åt vänster om du vill minska den och åt höger om du vill öka skärmupplösningen.

#### $\n *A*$

Du kan kontrollera hur mycket grafik- och videominne som finns tillgängligt. Högerklicka på skrivbordet och välj **Anpassa**, och klicka på **Bildskärmsinställningar**, **Avancerade inställningar** och på fliken **Bildskärmskort**. Värdet kan skilja sig från det minne som faktiskt finns installerat i datorn.

#### Vad ska jag göra om skärmen är mörk?

Gör skärmen ljusare genom att trycka på tangenterna **Fn**+**F6**.

#### $-142$

#### <span id="page-141-0"></span>Vad ska jag göra om datorskärmens ljusstyrka ändras?

Inställningen av ljusstyrkan för LCD-skärmen, som du justerar med **Fn**+**F5**/**F6** är tillfällig, och kan återgå till ursprungsinställningen när datorn återgår till normalt läge från Vila eller Viloläge. Spara denna inställning av ljusstyrkan så här:

- **1** Högerklicka på ikonen för energistatus i Aktivitetsfältet och välj **Energialternativ**.
- **2** Klicka på **Ändra schemainställningar** under den aktuella schemainställningen.
- **3** Klicka på **Ändra avancerade inställningar**.
- **4** Välj fliken **Avancerade inställningar**.
- **5** Dubbelklicka på **Bildskärm**.
- **6** Ändra LCD-skärmens ljusstyrka med lämplig kontroll.

#### Vad ska jag göra om den externa bildskärmen fortfarande är tom?

Om det inte går att växla bildskärmsvisning med tangenterna **Fn**+**F7** måste du ändra inställningarna för den externa skärmen med **VAIO Control Center**. Om du vill ändra inställningarna startar du **VAIO Control Center**, väljer inställningspunkt för den externa bildskärmen och markerar kryssrutan så att du kan ändra inställningarna för identifiering av en extern bildskärm. Prova sedan att trycka på **Fn**+**F7** igen för att ändra visningsskärm.

#### Varför körs inte Windows Aero?

Funktionerna i Windows Aero är deaktiverade som standard på din dator. Datorns prestanda kan inte garanteras om du aktiverar funktionerna.

## <span id="page-142-1"></span><span id="page-142-0"></span>Vad ska jag göra om jag inte kan skriva ut ett dokument?

- ❑ Kontrollera att skrivaren är på och att skrivarkabeln är ordentligt ansluten till portarna på skrivaren och datorn.
- ❑ Kontrollera att skrivaren är kompatibel med det Windows-operativsystem som är installerat på datorn.
- ❑ Du måste kanske installera en skrivardrivrutin innan du kan använda skrivaren. Läs skrivarens bruksanvisning om du vill ha mer information.
- ❑ Om skrivaren inte fungerar sedan datorn återgått från ett energisparläge (vila eller viloläge), försök att starta om datorn.
- ❑ Om skrivaren har funktioner för dubbelriktad kommunikation kan utskrift fungera om dessa funktioner inaktiveras. Gör så här:
	- **1** Klicka på **Start** och sedan på **Kontrollpanelen**.
	- **2** Klicka på **Skrivare** under **Maskinvara och ljud**.
	- **3** Högerklicka på skrivarikonen och välj **Egenskaper**.
	- **4** Klicka på fliken **Portar**.
	- **5** Avmarkera kryssrutan **Aktivera stöd för dubbelriktad kommunikation**.
	- **6** Klicka på **OK**.

Detta inaktiverar funktionerna för dubbelriktad kommunikation på skrivaren, t.ex. för dataöverföring, tillståndskontroll och fjärrpanel.

# <span id="page-143-1"></span><span id="page-143-0"></span>Mikrofon

## Vad ska jag göra om mikrofonen inte fungerar?

- ❑ Datorn är inte utrustad med mikrofonkontakt. Du kan inte ansluta en extern mikrofon.
- ❑ Enheten för ingående ljud kan ha ställts in på fel sätt. Konfigurera enheten för ingående ljud genom att följa dessa anvisningar:
	- **1** Avsluta alla program som är öppna.
	- **2** Klicka på **Start** och sedan på **Kontrollpanelen**.
	- **3** Klicka på **Maskinvara och ljud**.
	- **4** Klicka på **Hantera ljudenheter** under **Ljud**.
	- **5** På fliken **Inspelning** väljer du önskad enhet för inkommande ljud och klickar sedan på **Standard**.

## Hur kan jag förhindra återkoppling från mikrofonen?

Återkoppling från mikrofonen inträffar när mikrofonen tar emot ljudet från en ljudutmatningsenhet, t.ex. en högtalare. Så här undviker du detta problem:

- ❑ Håll mikrofonen på avstånd från en ljudutmatningsenhet.
- ❑ Vrid ned högtalarens och mikrofonens volym.
## <span id="page-144-1"></span>Högtalare

## <span id="page-144-0"></span>Vad ska jag göra om det inte hörs något ljud från de inbyggda högtalarna?

- ❑ Om du använder ett program som har egen volymkontroll kontrollerar du att den är riktigt inställd. Mer information finns i programmets hjälpfil.
- ❑ Volymen kan ha stängts av med **Fn**+**F2**-tangenterna. Tryck på dem igen.
- ❑ Volymen kan ha ställts in på lägsta nivå med **Fn**+**F3**-tangenterna. Fortsätt trycka på **Fn**+**F4**-tangenterna för att höja volymen så pass att ljud hörs.
- ❑ Kontrollera volymkontrollerna i Windows genom att klicka på volymikonen i Aktivitetsfältet.
- ❑ Enheten för utgående ljud kan ha ställts in på fel sätt. Information om hur du byter enhet för utgående ljud finns i **[Hur](#page-148-0)  [ändrar jag enhet för utgående ljud? \(sidan 149\)](#page-148-0)**.

## Vad ska jag göra om de externa högtalarna inte fungerar?

- ❑ Se förslagen i **[Vad ska jag göra om det inte hörs något ljud från de inbyggda högtalarna? \(sidan 145\)](#page-144-0)**.
- ❑ Kontrollera att högtalarna är ordentligt anslutna och att volymen är tillräckligt högt uppskruvad för att ljudet ska höras.
- ❑ Kontrollera att högtalarna är avsedda för att användas med datorer.
- ❑ Om högtalarna är utrustade med mute-knapp (ljud av), kontrollerar du att den inte är intryckt.
- ❑ Om högtalarna kräver extern ström kontrollerar du att de är anslutna till en strömkälla. Läs bruksanvisningen för högtalarna om du vill ha mer information.

## <span id="page-145-0"></span>Pekdon

## Vad ska jag göra om pekdonet inte fungerar?

- ❑ Du kan ha inaktiverat pekdonet innan du anslöt en mus till datorn. Se **[Använda pekdonet \(sidan 29\)](#page-28-0)**.
- ❑ Kontrollera att ingen mus är ansluten till datorn.
- ❑ Om pekaren inte rör sig medan ett program är igång trycker du på **Alt**+**F4** samtidigt för att stänga programfönstret.
- ❑ Om tangentkombinationen **Alt**+**F4** inte fungerar, klicka på **Start**, pilen invid **Lås**-knappen och på **Starta om** för att starta om datorn.
- ❑ Om datorn inte startar om trycker du samtidigt på tangenterna **Ctrl**+**Alt**+**Delete** och klickar på pilen invid knappen **Stäng av** och **Starta om**.

Om fönstret **Windows-säkerhet** visas klickar du på **Starta om**.

❑ Om detta inte fungerar för du strömbrytaren i sidled (i riktning mot G på strömbytaren) och håller den där tills datorn stängs av.

#### **!**

Om du stänger av datorn med strömbrytaren, kan data gå förlorade.

## <span id="page-146-0"></span>**Tangentbord**

### Vad ska jag göra om tangentbordskonfigurationen är fel?

Datorns språklayout för tangentbordet finns angiven på klistermärket på förpackningen. Om du väljer ett annat nationellt tangentbord när du installerar Windows, kommer tangentkonfigurationen att bli fel. Ändra tangentbordskonfigurationen så här:

- **1** Klicka på **Start** och sedan på **Kontrollpanelen**.
- **2** Klicka på **Klocka, språk och nationella inställningar** och klicka på **Nationella inställningar och språkinställningar**.
- **3** Ändra inställningarna enligt önskemål.

### Vad ska jag göra om jag inte kan skriva vissa tecken med tangentbordet?

Om du inte kan skriva **U**, **I**, **O**, **P**, **J**, **K**, **L**, **M** och så vidare, kanske tangenten **Num Lk** är aktiverad. Kontrollera att indikatorn Num Lock är släckt. Om indikatorn Num Lock är tänd, tryck på tangenten **Num Lk** för att släcka den innan du skriver dessa tecken.

## <span id="page-147-0"></span>**Disketter**

#### Varför visas inte ikonen Säker borttagning av maskinvara i Aktivitetsfältet när enheten är ansluten?

Datorn känner inte igen diskettenheten. Kontrollera först att USB-kabeln är ordentligt ansluten till USB-porten. Om du måste trycka fast kontakten, vänta några sekunder så att datorn hinner känna av enheten. Om ikonen ändå inte visas, gör så här:

- **1** Stäng alla program som använder diskettenheten.
- **2** Vänta tills indikatorlampan på diskettenheten släcks.
- **3** Ta ut disketten genom att trycka på utmatningsknappen, och koppla sedan bort USB-diskettenheten från datorn.
- **4** Återanslut diskettenheten genom att ansluta USB-kabeln till USB-porten igen.
- **5** Starta om datorn genom att klicka på **Start**, pilen invid **Lås**-knappen och på **Starta om**.

#### Vad ska jag göra om det inte går att skriva data på en diskett?

- ❑ Kontrollera att disketten är ordentligt isatt i enheten.
- ❑ Om den är ordentligt isatt och du ändå inte kan skriva några data på den, kan disketten vara full eller skrivskyddad. Du kan antingen använda en diskett som inte är skrivskyddad eller inaktivera skrivskyddsfunktionen.

## <span id="page-148-1"></span>Ljud/video

#### Hur stänger jag av startljudet i Windows?

Stäng av startljudet i Windows så här:

- **1** Klicka på **Start** och sedan på **Kontrollpanelen**.
- **2** Klicka på **Maskinvara och ljud**.
- **3** Klicka på **Hantera ljudenheter** under **Ljud**.
- **4** Avmarkera kryssrutan **Spela upp Windows uppstartsljud** på fliken **Ljud**.
- **5** Klicka på **OK**.

### <span id="page-148-0"></span>Hur ändrar jag enhet för utgående ljud?

Om du inte hör något ljud från den enhet som är ansluten till en port, exempelvis USB-porten, HDMI-utgången, den optiska utgången eller hörlursuttaget, behöver du byta enhet för utgående ljud.

- **1** Avsluta alla program som är öppna.
- **2** Klicka på **Start** och sedan på **Kontrollpanelen**.
- **3** Klicka på **Maskinvara och ljud**.
- **4** Klicka på **Hantera ljudenheter** under **Ljud**.
- **5** På fliken **Uppspelning** väljer du önskad enhet för utgående ljud och klickar sedan på **Standard**.

#### Vad skall jag göra om det saknas bildrutor under uppspelning av video?

Om fönstret för uppspelning av video har ett annat fönster delvis över det andra kan bildrutor saknas eller uppspelningen försämras. Flytta fönstret till en plats där det inte störs av andra fönster eller maximera fönstret.

## <span id="page-149-0"></span>Vad ska jag göra om jag inte kan höra ljudet från den enhet för utgående ljud som är ansluten till HDMI-utgången, den optiska utgången eller hörlursuttaget?

Du behöver byta enhet för utgående ljud om du inte hör något ljud från den enhet som är ansluten till en port, exempelvis HDMI-utgången, den optiska utgången eller hörlursuttaget. För att få mer detaljerade anvisningar, se **[Hur ändrar jag enhet](#page-148-0)  [för utgående ljud? \(sidan 149\)](#page-148-0)**.

#### Varför blir det avbrott i ljudet och/eller varför försvinner bildrutor när jag spelar upp HD-video, till exempel sådana som spelats in med en AVCHD-videokamera?

Uppspelning av video i HD-upplösning kräver avsevärda maskinvaruresurser från t.ex. processorn, grafikkortet och internminnet i datorn. Under videouppspelningen kan vissa åtgärder och/eller funktioner bli otillgängliga, och avbrott i ljudet, överhoppade bildrutor och problem med uppspelningen kan inträffa beroende på datorns konfiguration.

## <span id="page-150-0"></span>**Minneskort**

## Vad ska jag göra om jag inte kan hitta någon ikon för minneskort?

Ikonen **Memory Stick Duo** och ikonen **SD / MMC** visas inte i **Dator** innan du ansluter media. Sätt i ett Memory Stick eller minneskort. Det kan ta en stund, men båda ikonerna dyker så småningom upp i **Dator**.

#### Vad ska jag göra om jag inte kan använda ett Memory Stick som formaterats på en VAIO-dator i andra enheter?

Du kanske måste formatera om ditt Memory Stick.

När du formaterar ett Memory Stick raderas alla data, även musik, som tidigare sparats på den. Säkerhetskopiera viktiga data och kontrollera att ditt Memory Stick inte innehåller filer du vill behålla innan du formaterar om den.

- **1** Kopiera data från Memory Stick till den inbyggda lagringsenheten för att spara data eller bilder.
- **2** Formatera Memory Stick-kortet genom att följa instruktionerna i **[Formatera ett Memory Stick \(sidan 37\)](#page-36-0)**.

#### Kan jag kopiera bilder från en digitalkamera med Memory Stick?

Ja, och du kan visa videoklipp som du har spelat in med Memory Stick-kompatibla digitalkameror.

#### Varför går det inte att skriva data till ett Memory Stick?

Vissa Memory Stick har ett raderingsskydd för att förhindra att data raderas eller skrivs över av misstag. Kontrollera att överskrivningsskyddet är avstängt.

## <span id="page-151-0"></span>Kringutrustning

## Vad ska jag göra om det inte går att ansluta en USB-enhet?

- ❑ Kontrollera att USB-enheten är påslagen och använder sin egen strömkälla, om detta gäller för enheten. Om du t.ex. använder en digitalkamera, kontrollera att batteriet är laddat. Om du använder en skrivare, kontrollera att strömkabeln är ordentligt ansluten till ett nätuttag.
- ❑ Försök att använda en annan USB-port på datorn. Drivrutinen kanske är installerad på den specifika port du använde första gången du anslöt enheten.
- ❑ Läs USB-enhetens bruksanvisning om du vill ha mer information. Du måste kanske installera något program innan du ansluter enheten.
- ❑ Försök ansluta en enkel enhet som inte kräver mycket effekt, t.ex. en mus, för att testa att porten över huvud taget fungerar.
- ❑ USB-hubbar kan hindra att en enhet fungerar på grund av strömförsörjningen. Vi rekommenderar att enheten ansluts direkt till datorn utan någon hub.

# <span id="page-152-0"></span>Varumärken

Sony, VAIO, VAIO-logotypen, VAIO Control Center, VAIO Power Management, VAIO Power Management Viewer, VAIO Update och "BRAVIA" är varumärken eller registrerade varumärken som tillhör Sony Corporation.

## $\sum_{\text{Memory} \leq n}{\sum_{\text{NEW} \in \text{NTC}}}$

 och "Memory Stick", "Memory Stick Duo", "MagicGate", "OpenMG", "MagicGate Memory Stick", "Memory Stick PRO", "Memory Stick PRO-HG", "Memory Stick Micro", "M2" och Memory Stick-logotypen är varumärken eller registrerade varumärken som tillhör Sony Corporation.

Walkman är ett registrerat varumärke som tillhör Sony Corporation.

Blu-ray Disc™ och Blu-ray Disc-logotypen är varumärken som tillhör Blu-ray Disc Association.

Intel, Pentium, Intel SpeedStep och Atom är varumärken eller registrerade varumärken som tillhör Intel Corporation.

Microsoft Windows Vista, Windows-logotypen och BitLocker är varumärken eller registrerade varumärken som tillhör Microsoft Corporation i USA och i andra länder.

i.LINK är ett varumärke som tillhör Sony, och används endast för att ange att en produkt innehåller en IEEE 1394-anslutning.

Roxio Easy Media Creator är ett varumärke som tillhör Sonic Solutions.

WinDVD for VAIO och WinDVD BD for VAIO är varumärken som tillhör InterVideo, Inc.

ArcSoft och ArcSoft-logotypen är registrerade varumärken som tillhör ArcSoft, Inc. ArcSoft WebCam Companion är ett varumärke som tillhör ArcSoft, Inc.

ATI och ATI Catalyst är varumärken som tillhör Advanced Micro Devices, Inc.

Ordet Bluetooth och tillhörande logotyper är registrerade varumärken som tillhör Bluetooth SIG, Inc. och används av Sony Corporation under licens. Övriga varumärken och varunamn tillhör respektive ägare.

<span id="page-153-0"></span>Ordet ExpressCard och tillhörande logotyper tillhör PCMCIA och används av Sony Corporation under licens. Övriga varumärken och varunamn tillhör respektive ägare.

SD-logotypen är ett varumärke.

SDHC-logotypen är ett varumärke.

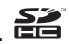

CompactFlash® är ett varumärke som tillhör SanDisk Corporation.

MultiMediaCard™ är ett varumärke som tillhör MultiMediaCard Association.

HDMI, HDMI-logotypen och High-Definition Multimedia Interface är varumärken eller registrerade varumärken som tillhör HDMI Licensing LLC.

"PlaceEngine" är ett registrerat varumärke som tillhör Koozyt, Inc.

"PlaceEngine" är utvecklat av Sony Computer Science Laboratories, Inc. och används på licens från Koozyt, Inc.

\*\*\*\*\*, "XMB", och "xross media bar" är varumärken som tillhör Sony Corporation och Sony Computer Entertainment Inc.

"AVCHD" är ett varumärke som tillhör Panasonic Corporation och Sony Corporation.

Alla andra namn på system, produkter och tjänster är varumärken som tillhör respektive ägare. I denna handbok har märkena ™ och ® utelämnats.

Teknisk information kan komma att ändras utan föregående meddelande. Alla andra varumärken är varumärken som tillhör respektive ägare.

Det är inte säkert att all programvara som omnämns ovan medföljt din modell.

I den elektroniska handboken Teknisk information kan du ta reda på vilken programvara som finns tillgänglig för din modell.

# <span id="page-154-0"></span>För kännedom

© 2009 Sony Corporation. Med ensamrätt.

Det är förbjudet att utan föregående skriftligt tillstånd kopiera eller översätta denna handbok och de program som beskrivs häri, likaså att reducera dem till maskinläsbar form.

Sony Corporation ger inga garantier avseende denna handbok, programvaran eller annan information som finns häri, och friskriver sig härmed uttryckligen från eventuella underförstådda garantier om säljbarhet eller lämplighet för specifika ändamål avseende denna handbok, programvaran eller annan sådan information. Sony Corporation bär inte under några omständigheter ansvar för skador av oavsiktlig, indirekt eller speciell art, oaktat om sådana skador grundar sig på avtalsbrott eller annan förseelse, och uppstår på grund av eller i samband med, denna handbok, programvaran eller annan information häri, eller användning av dessa.

I denna handbok har märkena ™ och ® utelämnats.

Sony Corporation förbehåller sig rätten att när som helst och utan föregående meddelande modifiera denna handbok och informationen häri. Programvaran som beskrivs häri regleras av villkoren i ett separat licensavtal för användare.

Sony Corporation bär inget ansvar för, och kommer inte att ge någon kompensation för, förlorade inspelningar som gjorts på din dator, på externa inspelningsmedier eller på inspelningsenheter, eller för några relevanta förluster, även när inspelningarna inte utförts på grund av anledningar som inkluderar datorfel, eller när innehållet i en inspelning går förlorat eller skadas som ett resultat av datorfel eller reparationer som görs på din dator. Sony Corporation kommer inte under några omständigheter att återställa eller reproducera det inspelade innehåll som gjorts på datorn, på externa inspelningsmedier eller på inspelningsenheter.

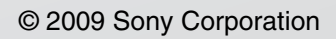

<span id="page-155-0"></span>[n](#page-154-0)